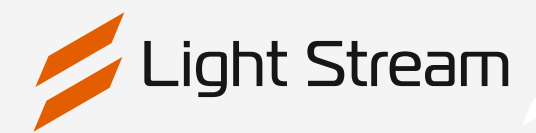

Руководство пользователя программным обеспечением

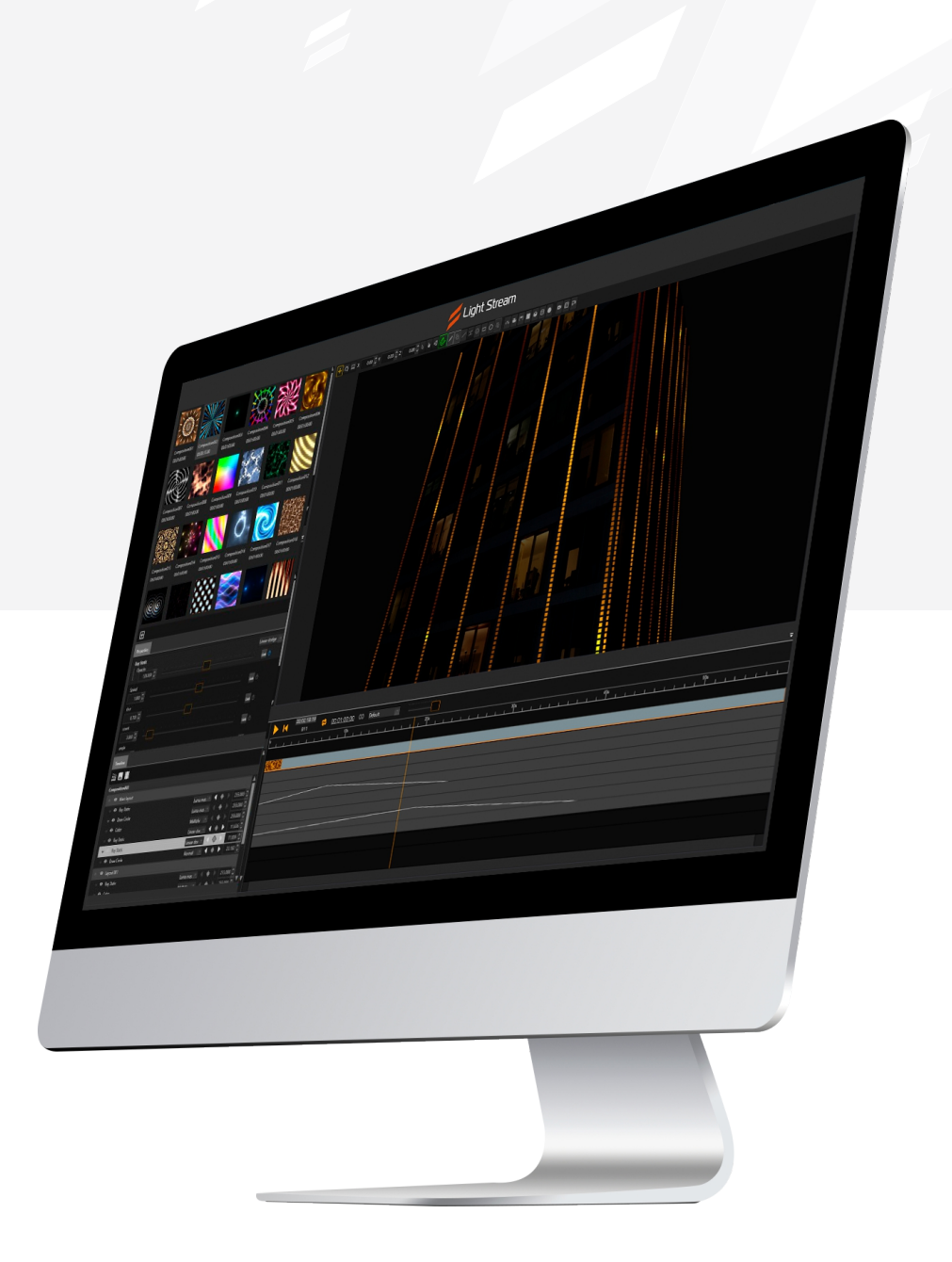

/<br>Light Stream

# Оглавление

# **[1. Введение](#page-2-0)**

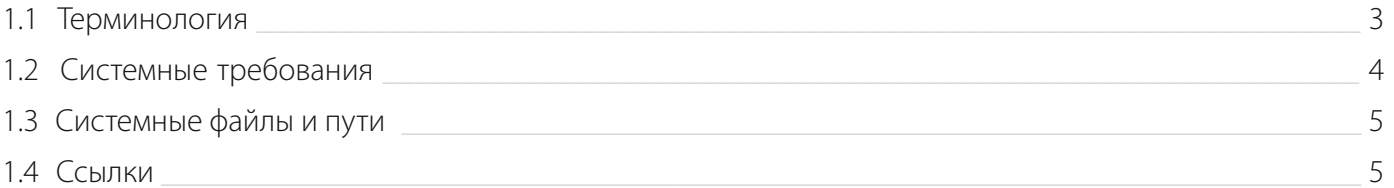

# **2. Быстрый старт**

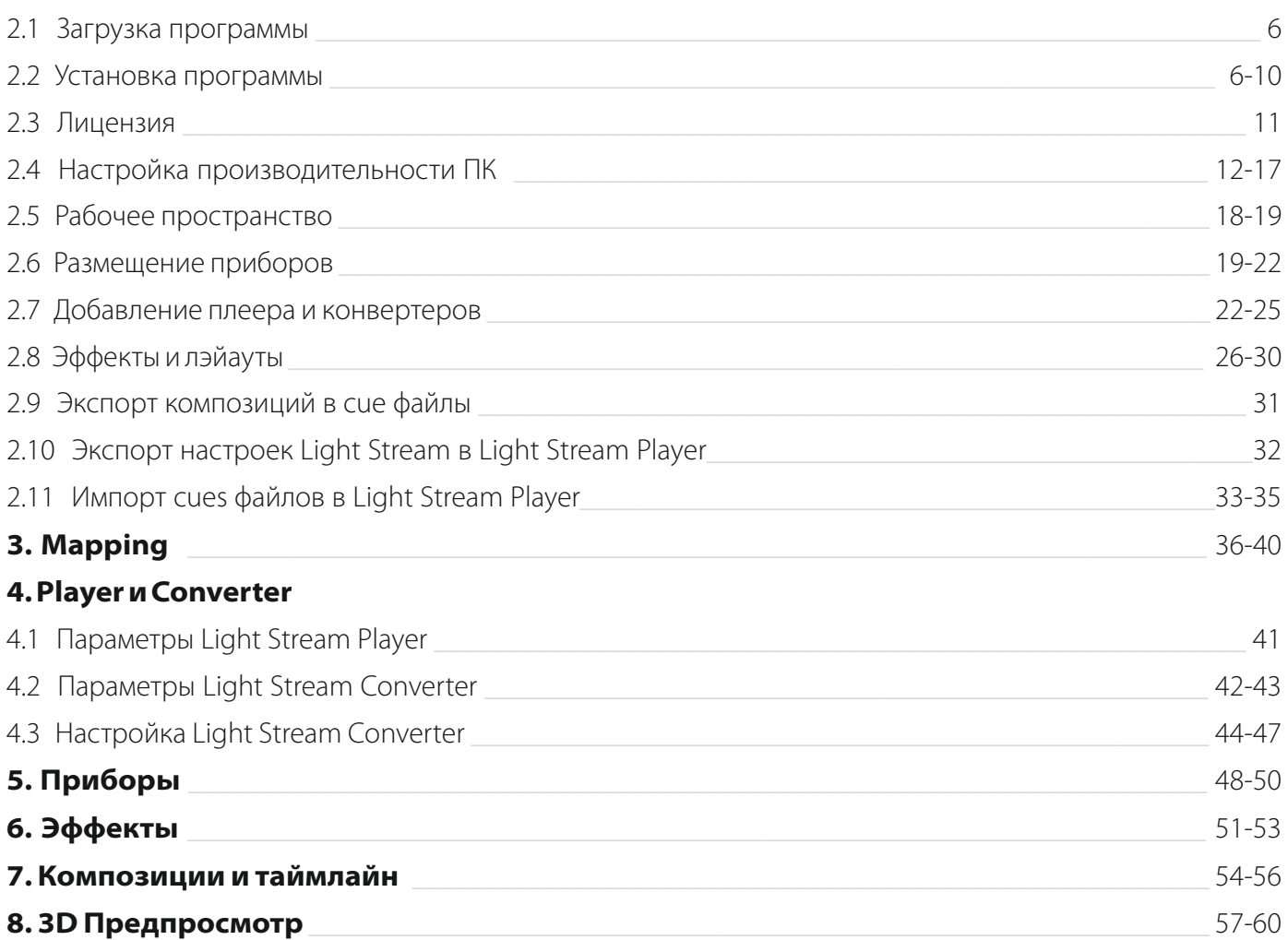

**9. Экспорт** [\\_\\_\\_\\_\\_\\_\\_\\_\\_\\_\\_\\_\\_\\_\\_\\_\\_\\_\\_\\_\\_\\_\\_\\_\\_\\_\\_\\_\\_\\_\\_\\_\\_\\_\\_\\_\\_\\_\\_\\_\\_\\_\\_\\_\\_\\_\\_\\_\\_\\_\\_\\_\\_\\_\\_\\_\\_\\_\\_\\_\\_\\_\\_\\_\\_\\_\\_\\_\\_\\_\\_](#page-60-0) 61-63 **10. Настройки** [\\_\\_\\_\\_\\_\\_\\_\\_\\_\\_\\_\\_\\_\\_\\_\\_\\_\\_\\_\\_\\_\\_\\_\\_\\_\\_\\_\\_\\_\\_\\_\\_\\_\\_\\_\\_\\_\\_\\_\\_\\_\\_\\_\\_\\_\\_\\_\\_\\_\\_\\_\\_\\_\\_\\_\\_\\_\\_\\_\\_\\_\\_\\_\\_\\_\\_\\_](#page-63-0) 64-65

/<br>Light Stream

# <span id="page-2-0"></span>1. Введение

Light Stream – это удобное и мощное программное обеспечение для создания световых композиций и предварительного просмотра их в режимах 2D и 3D. Light Stream можно использовать совместно с Light StreamPlayer или отдельно.

# **1.1 Терминология**

- **Player** автономный контроллер для управления освещением, с возможностью воспроизведения сценариев созданных в Light Stream.
- **Converter** устройство, которое получает данные по протоколу Art-Net и передает данные световым приборам. Converter может управляться с помощью Player или ПК с установленным Light Stream. Art-Net Converter как правило имеет 2 и более портов для подключения световых приборов.
- **Порт**  один из портов Converter, к которому подключены световые приборы. Один порт Converter может передавать данные одной, двух и более вселенных DMXв зависимости от настроек Converter.
- **DMX** протокол передачи данных для управления световыми приборами. Данные передаются по 512 байт
- **SPI** последовательный периферийный интерфейс для передачи данных управления световыми приборами. В зависимости от вида Converter и световых приборов данные могут передаваться блоками по 512, 1024, 2048 байт.
- **Art-Net** это двунаправленный протокол компьютерной связи, для передачи данных DMX512 и RDM позволяющие осуществлять соединение и обмен данными между двумя и более включёнными в сеть устройствами по Ethernet кабелю, а так же и использованием коммутаторов или Wi-Fi сигнала, а также производить опрос и конфигурирование устройств.
- **Вселенная** каждое пространство из 512 DMX каналов в протоколе Art-Net называется Вселенная. Каждый узел (устройство) может поддерживать максимум 1024 каналов DMX (2 Вселенные или супервселенная) на одном ip-адресе. Каждые 16 Вселенных объединяются в подсеть (Subnet — не путать с маской подсети). Группа из 16 подсетей (256 Вселенных) образует сеть (Net). Максимальное количество сетей — 128. Итого в протоколе Art-Net количество узлов может достигать 32768шт (256 Вселенных x 128 Сетей), каждый с 512 DMX каналами.

# <span id="page-3-0"></span>**1. 2 Системные требования**

### **Минимальные системные требования:**

- Процессор: **Intel i3 / Ryzen 5**
- Оперативная память: **8 Gb**
- Видеокарта: **GTX1050 и выше или AMD Radeon RX 5000**

# **Рекомендуемые системные требования:**

- Процессор: **Intel i7 / Ryzen 7**
- Оперативная память: **16 Gb**
- Видеокарта: **GTX1650 и выше или AMD Vega 8**

# **Поддержка других компонентов:**

Видеокарты с поддержкой OpenGL 4.6, а также процессоры со встроенным графическим ядром, поддерживающим OpenGL 4.6 UHD Graphics for 12th Gen Intel® Processors, Iris® Xe Graphics, Iris® Plus Graphics, HD Graphics 610, Iris® Plus Graphics 550 и выше В том числе поддерживается Серия процессоров Arc: все модели. Видеокарты AMD Arctic Islands (RX 500) Series: все модели, Radeon VII Series: все модели Процессоры AMD с видеоядром AMD Vega, Navi 1 и выше

# <span id="page-4-0"></span>**1. 3 Системные файлы и пути**

После установки программы так же создается рабочая папка в «документах» пользователя, где была установлена программа под именем Light Stream. В данной папке располагаются другие папки.

- **Effects** библиотека эффектов, используемых в программе.
- **Fixtures** библиотека с приборами как встроенными в программу, так и пользовательскими, которые сохраняются в отдельный файл UserFixtures.lslib.
- **Scenes** демо проекты.
- **Videos** демо видео.
- **Log.txt** файл с логами программы, может пригодиться для разработчиков в случае возникновения каких-либо проблем.
- **B.workspace** файл с настроенными рабочими пространствами.

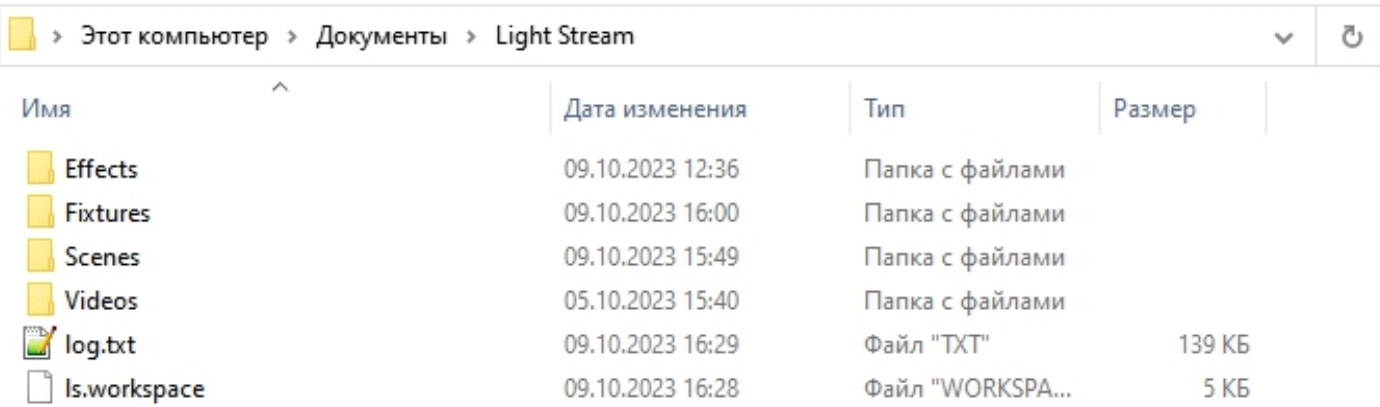

# **1.4 Ссылки**

Официальный сайт **https://lightstream.pro**

Последняя версия документации к ПО **http://wiki.lightstream.pro**

Телеграм чат с поддержкой **https://t.me/lightstreampro**

Официальный youtube канал **https://www.youtube.com/@lightstreampro**

# <span id="page-5-0"></span>2. Быстрый старт

# **2. 1 Загрузка программы**

Самую актуальную версию программы всегда можно загрузить на сайте

#### по адресу **<https://lightstream.pro/ru/support/>**

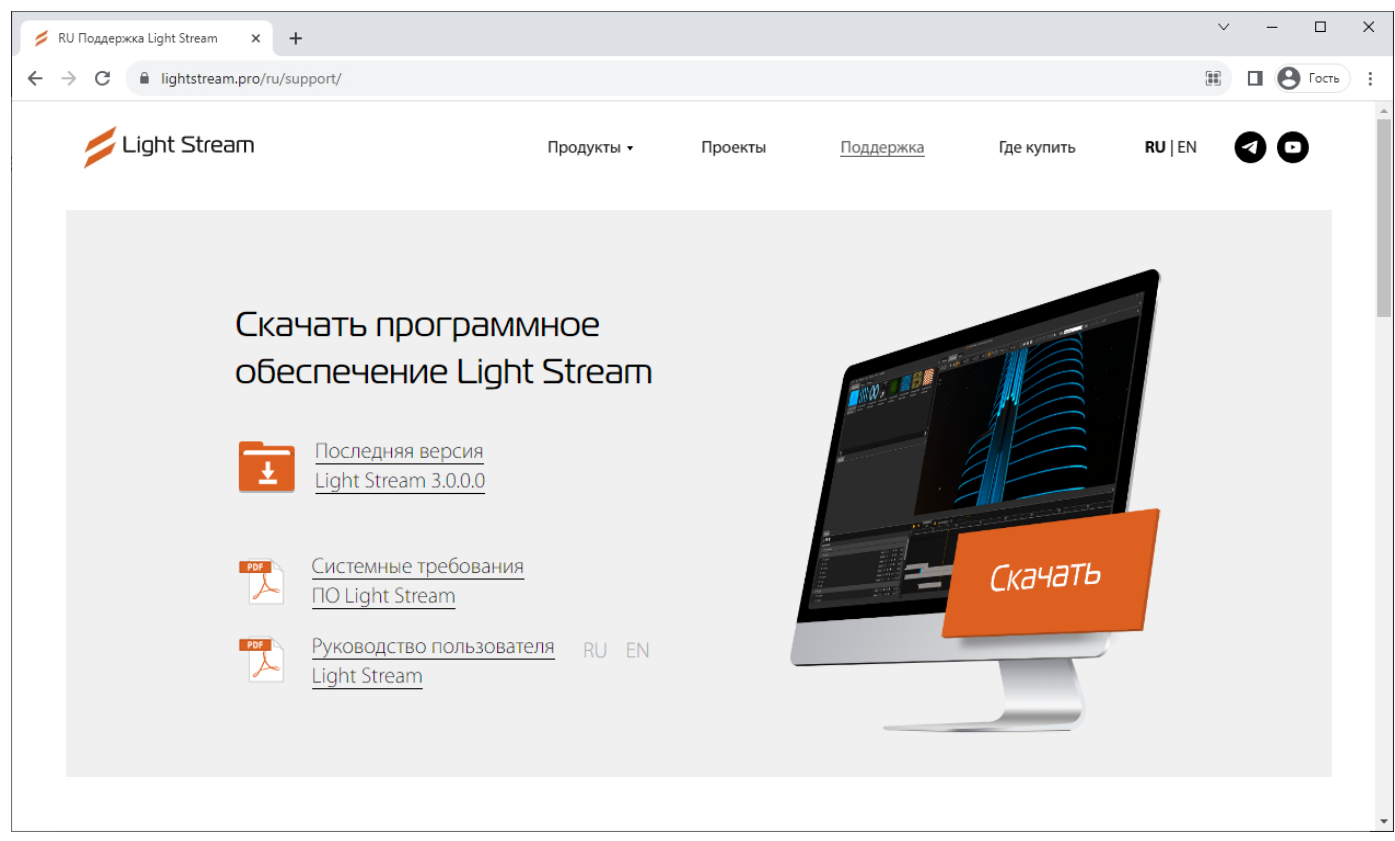

На этой же странице ниже можно найти дополнительные видеоуроки по программе Light Stream, нажимаем кнопку **«Скачать»** или на иконку **«Последняя версия Light Stream»,** выбираем куда сохранить установочный файл и ждем загрузки.

# **2.2 Установка программы**

Нажимаем левой кнопкой мыши на установочный файл.

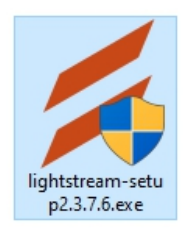

Затем запускается мастер установки, первое окно с вопросом выбора языка установки, выбираем **«Русский»** и жмем **«ОК»**.

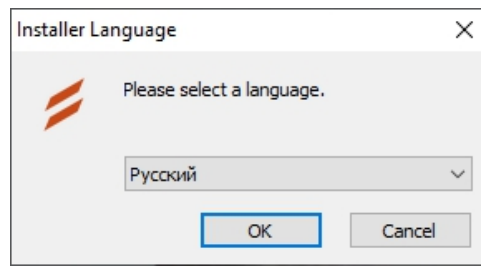

Далее на первой странице будет лицензионное соглашение, читаем соглашение и нажимаем **«Принимаю»**.

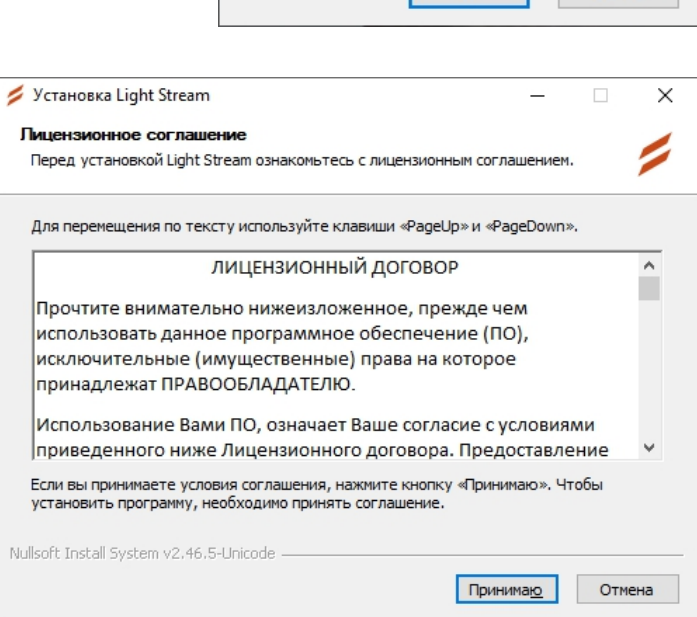

Выбираем нужные компоненты для установки. Можно оставить всё как есть и нажать **«Далее >»**.

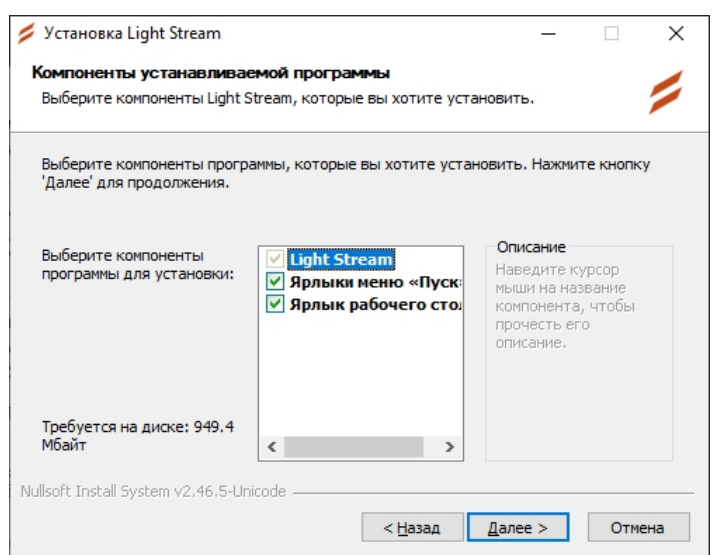

#### Задаем путь для установки программы

и нажимаем **«Далее >»**.

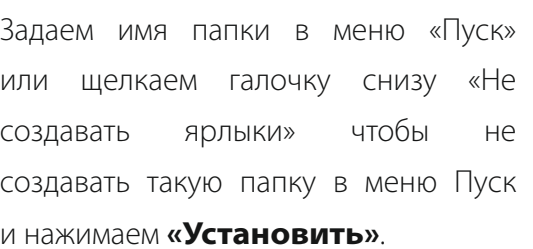

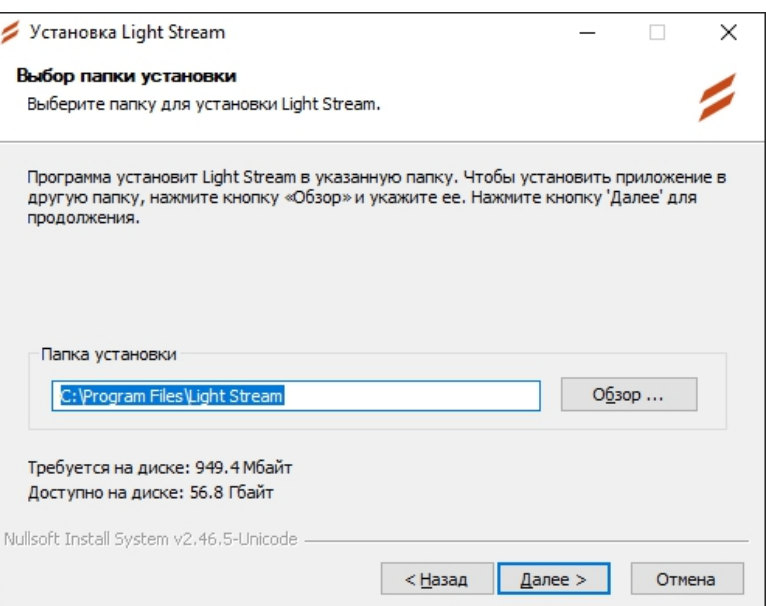

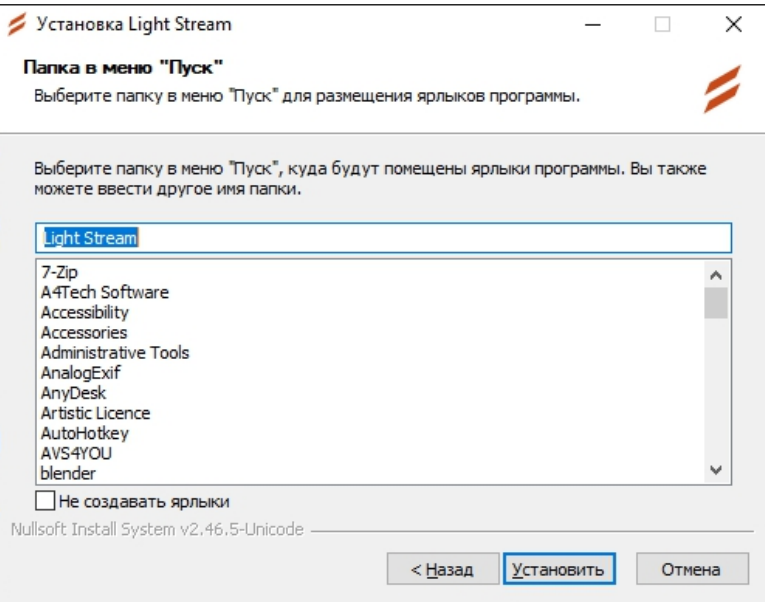

По завершению установки, программа попросит так же установить дополнительную библиотеку Microsoft .NET 6, необходимую для правильной работы Light Stream, нажимаем «Да» чтобы установить, или «Нет» если у вас уже установлен .NET 6, если вы не знаете установлен ли он у вас или нет, нажимайте **«Да»**.

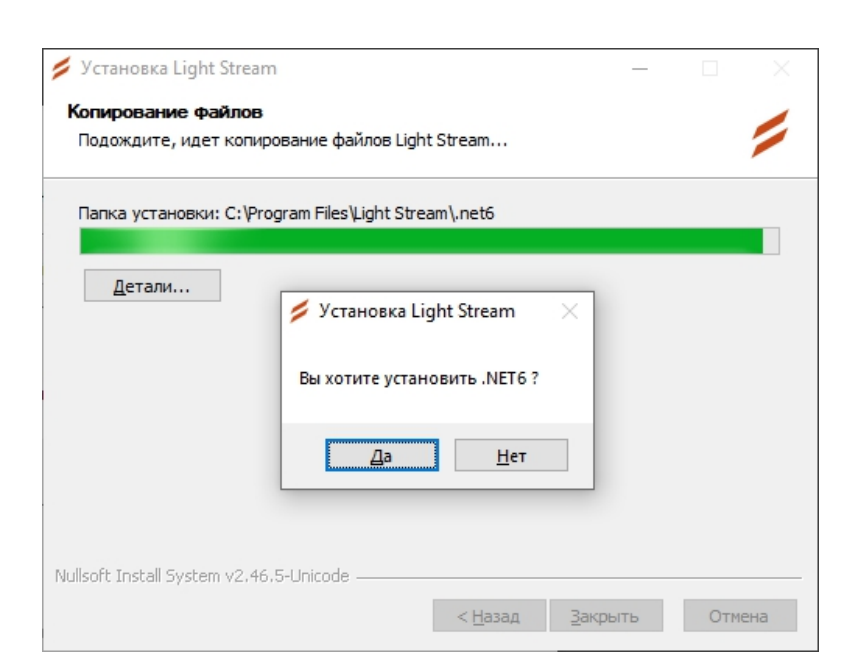

Если у вас уже установлен .NET 6, то специальный установочник сообщит вам об этом и предложит либо «Исправить» либо «Удалить» эту библиотеку, в таком случае можно просто нажать **«Закрыть»**.

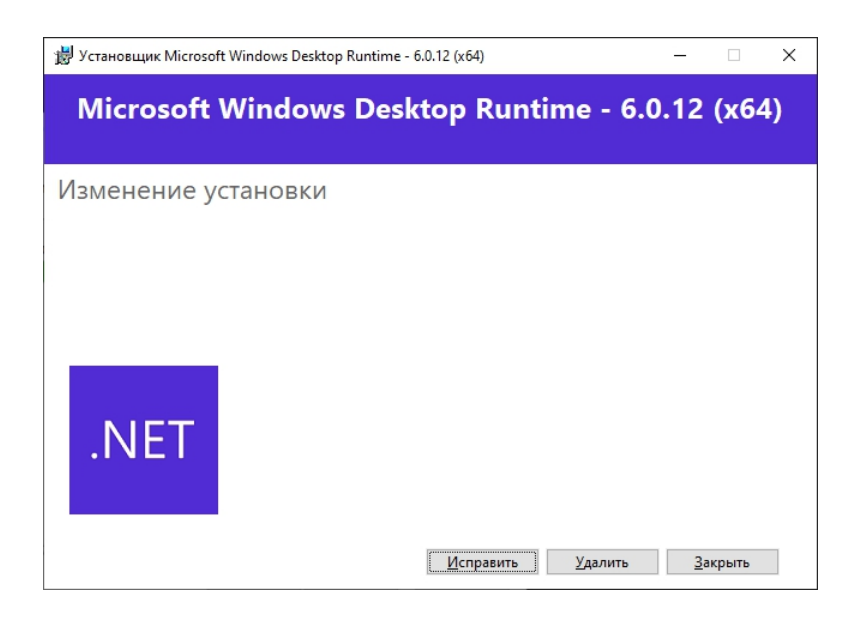

Если у вас не был установлен .NET и вы нажали «Да» то откроется окно для установки .NET 6, нажимаем **«Установить»**.

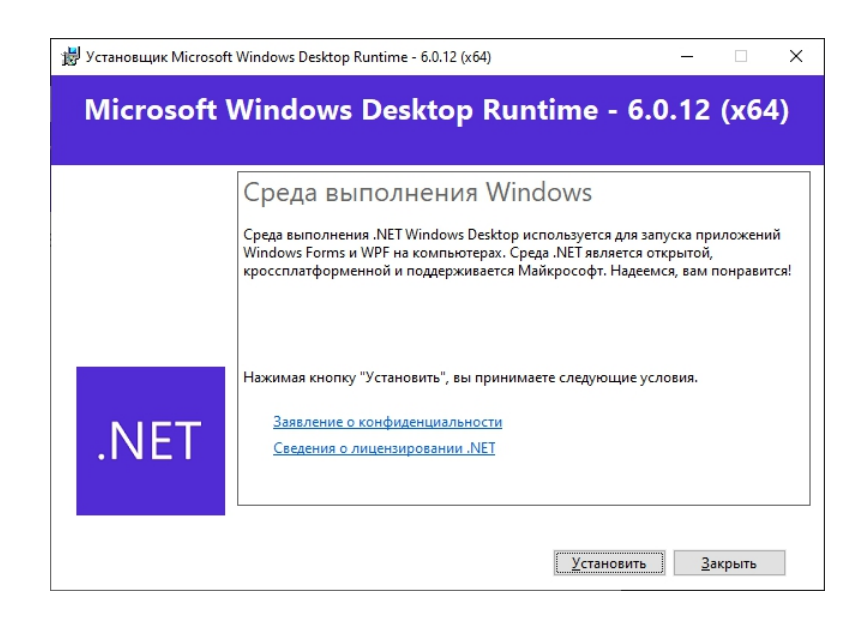

Далее программа установит .NET 6.

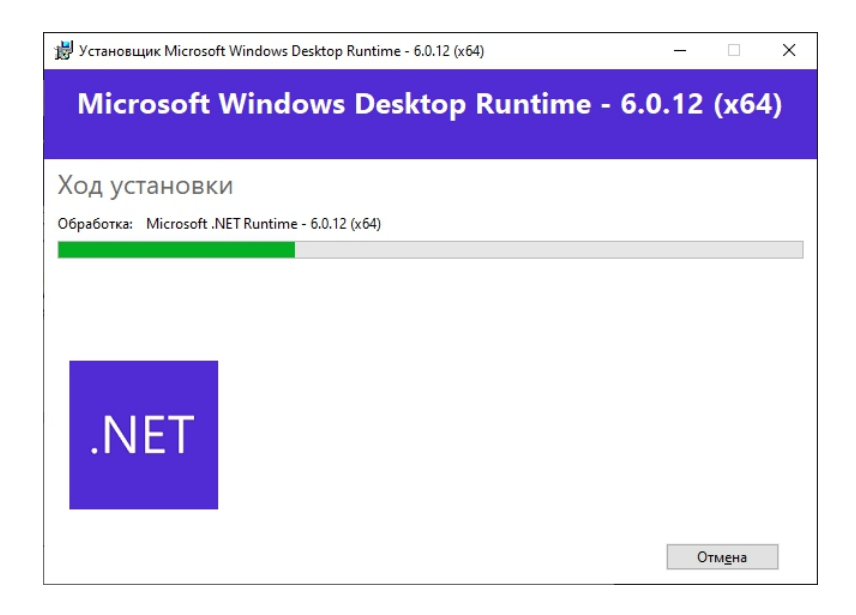

В конце нажимаем **«Закрыть»**.

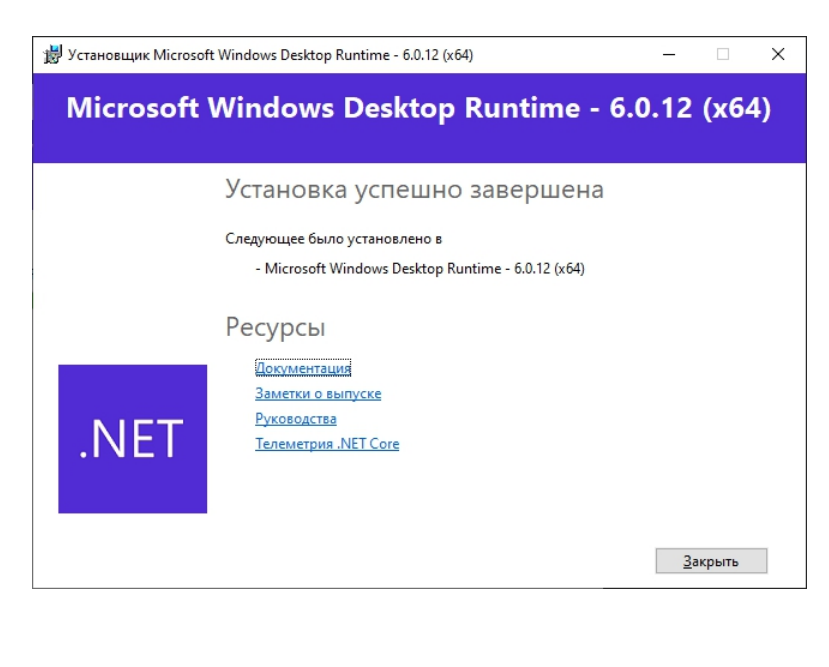

И еще раз нажимаем **«Закрыть»** но уже в установочном файле Light Stream

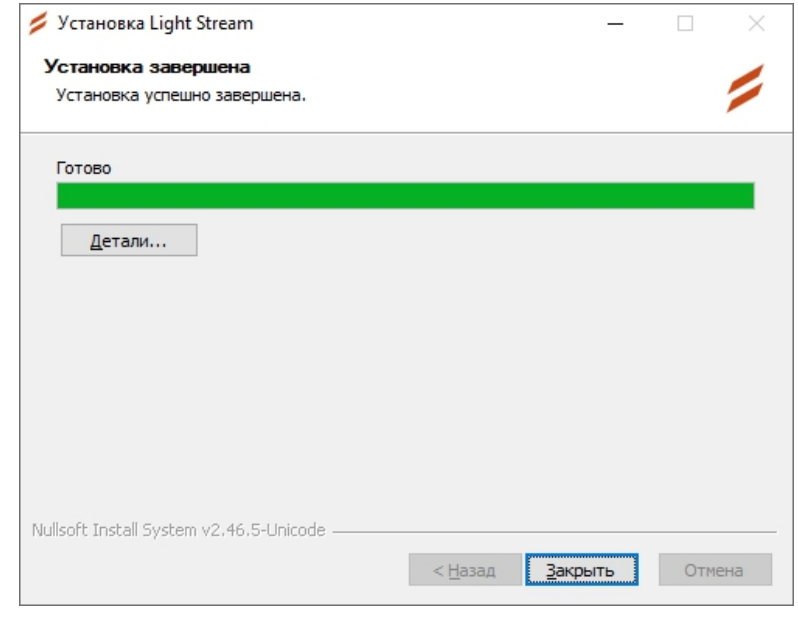

**Всё! На этом установка Light Stream завершена, теперь можно приступить к запуску программы.**

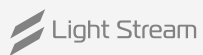

# <span id="page-10-0"></span>**2.3 Лицензия**

Чтобы активировать лицензию необходимо запустить Light Stream и нас встретит приветственное окно **«Добро пожаловать в Light Stream»,** справа в верхнем углу данного окна нужно нажать на Лицензия, откроется окно ввода лицензии.

Добро пожаловать в Light Stream  $\mathbf{x}$ Light Stream Лицензия Обновление version 2.3.7.8 Demo Build.ls  $+$   $Conars$  $rac{C:\text{Use}}{22 \text{ MB}}$ **С** Открыть 10.3.2023 7:00 Demo Stadium.ls C:\Users\User\Do<br>72 MB 10.3.2023 7:00 Demo Ferris wheel Simple.ls 10.3.2023 6:59 Demo Business Center.ls

Откроется окно «Активация» с полем для ввода лицензии, или если лицензия уже была введена, здесь её можно посмотреть, а также деактивировать чтобы перенести ключ на другой компьютер, всего один ключ можно перенести 5 раз.

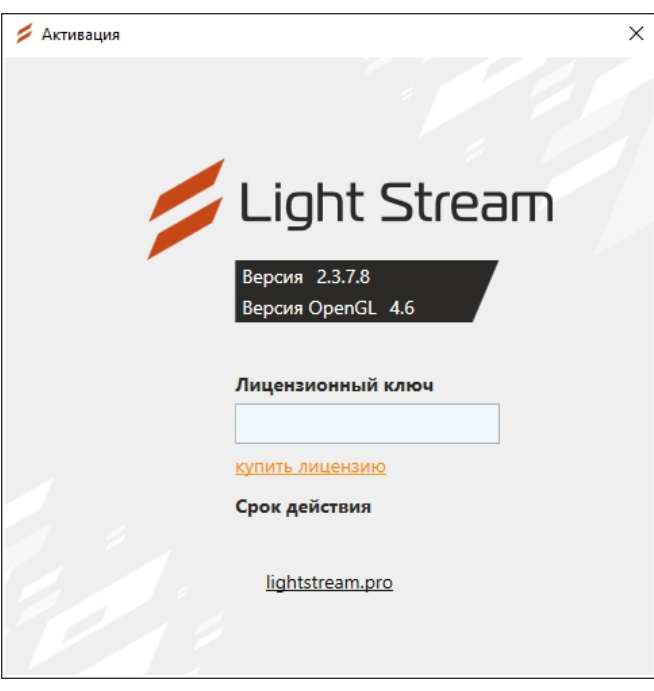

Вводим ключ в поле «Лицензионный ключ» и сразу производится активация программы. Если не активировать программу, то ее все равно можно использовать, создавать проекты, редактировать их, но будет несколько ограничений: нельзя отправлять Art-Net сигнал напрямую из программы, экспортированные анимации будут с пустыми данными и раз в несколько секунд рабочее пространство будет гаснуть в черный цвет.

Light Stream

# <span id="page-11-0"></span>**2.4 Настройка производительности ПК**

Для видеокарт NVIDIA можно установить более мощные настройки графики. Для этого необходимо открыть Панель управления NVIDIA и настроить необходимые параметры.

Делаем ПКМ на рабочем столе в любом месте, во всплывающем меню выбираем

# **Панель управления NVIDIA**.

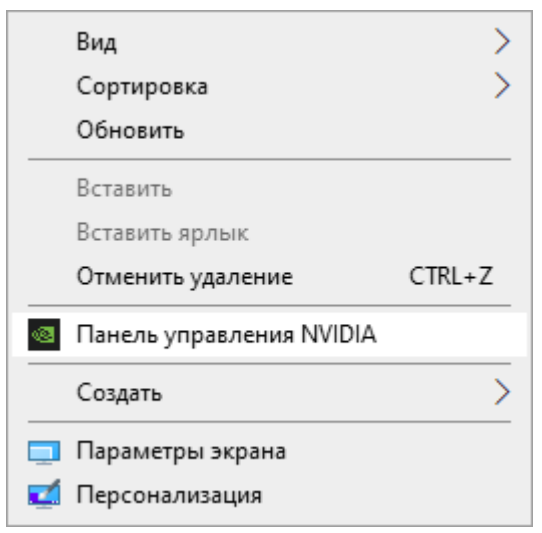

В открывшимся окне в разделе слева выбираем: **Параметры 3D – Управление параметрами 3D**, далее в разделе справа, переходим на вкладку **«Программные настройки»** и выбираем в списке программу **Light Stream**. Если Light Stream в списке отсутствует, нажимаем кнопку **«Добавить»**, откроется окно с выбором программы.

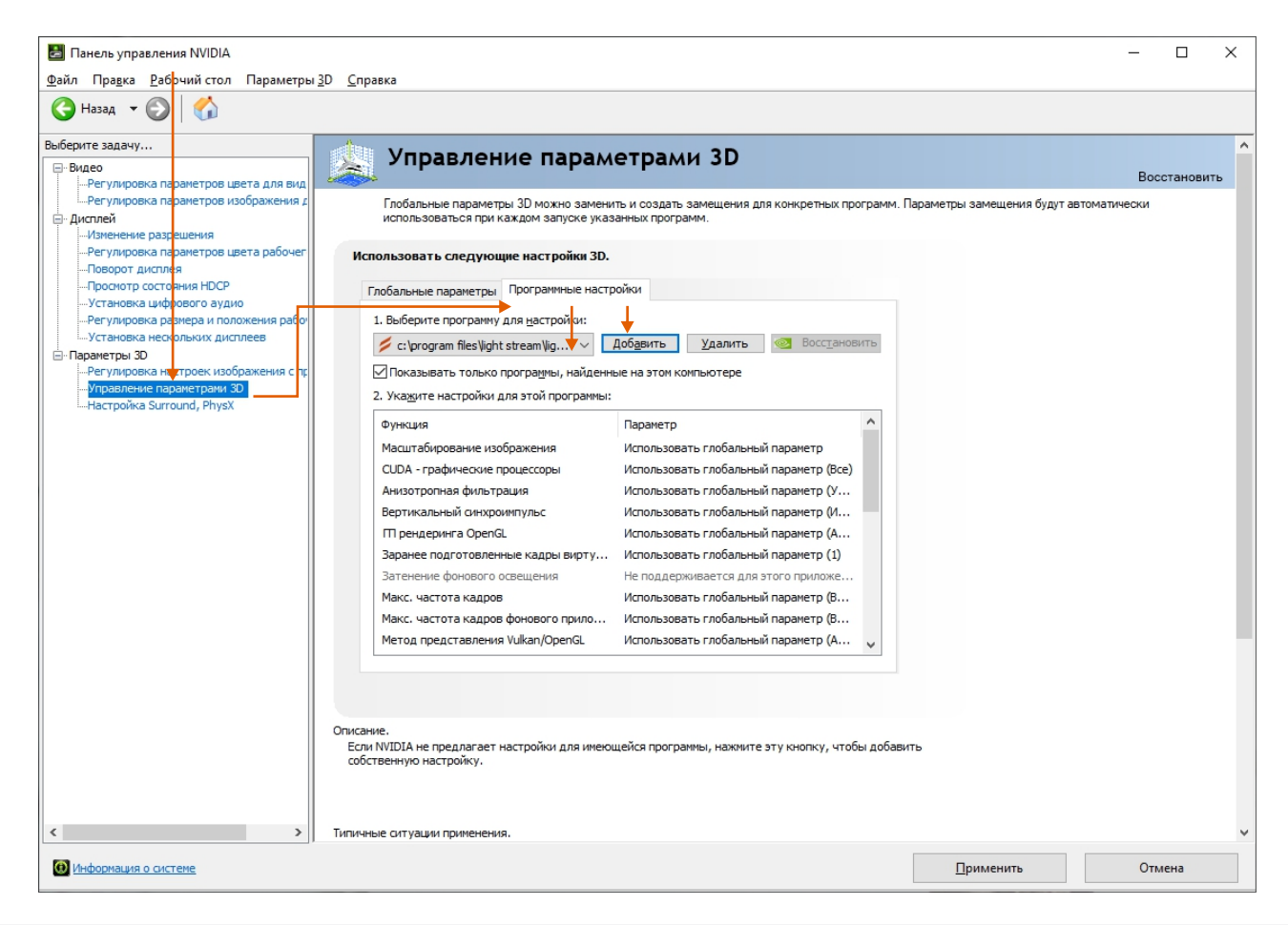

Light Stream

Переходим в папку, куда была установлена программа, по умолчанию это **C:\Program Files\Light Stream,** затем выбираем LightStream.exe и нажимаем **«Открыть»**.

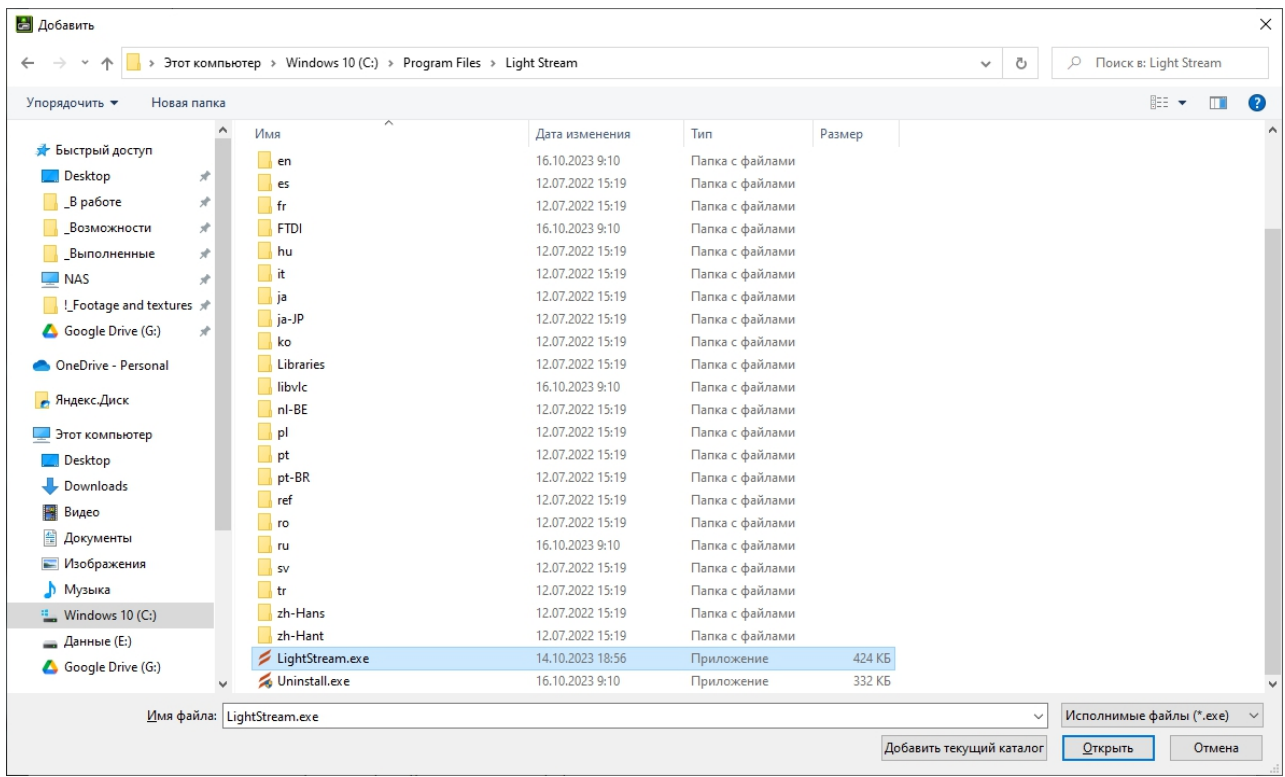

Далее в списке находим строку режим управления электропитанием и выбираем значение

# **«Предпочтителен режим максимальной производительности»**.

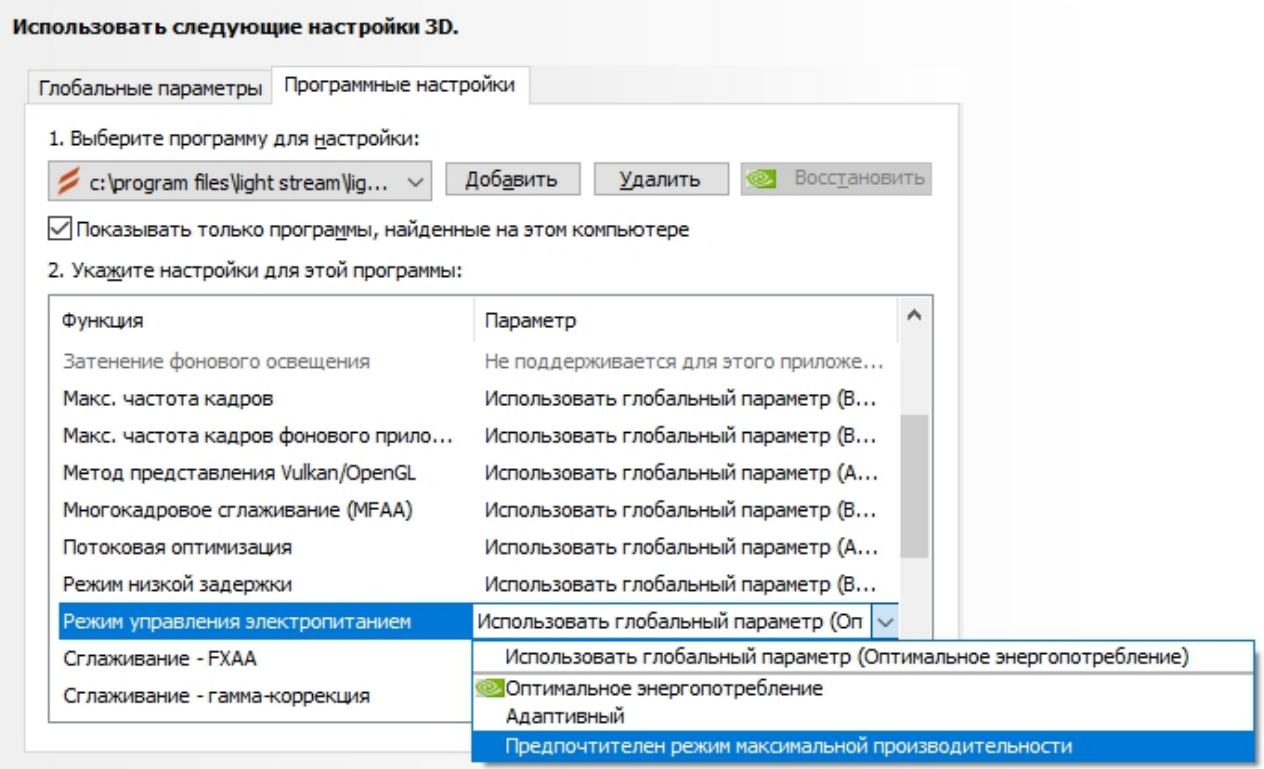

Затем нажимаем **«Применить»** снизу справа и закрываем данное окно настроек.

/<br>Light Stream

Следующим пунктом, для повышения производительности ноутбуков,

можно изменить параметры электропитания, идем в настройки

#### **«Параметры системы (сочетание клавиш: Win+I) – Система»**.

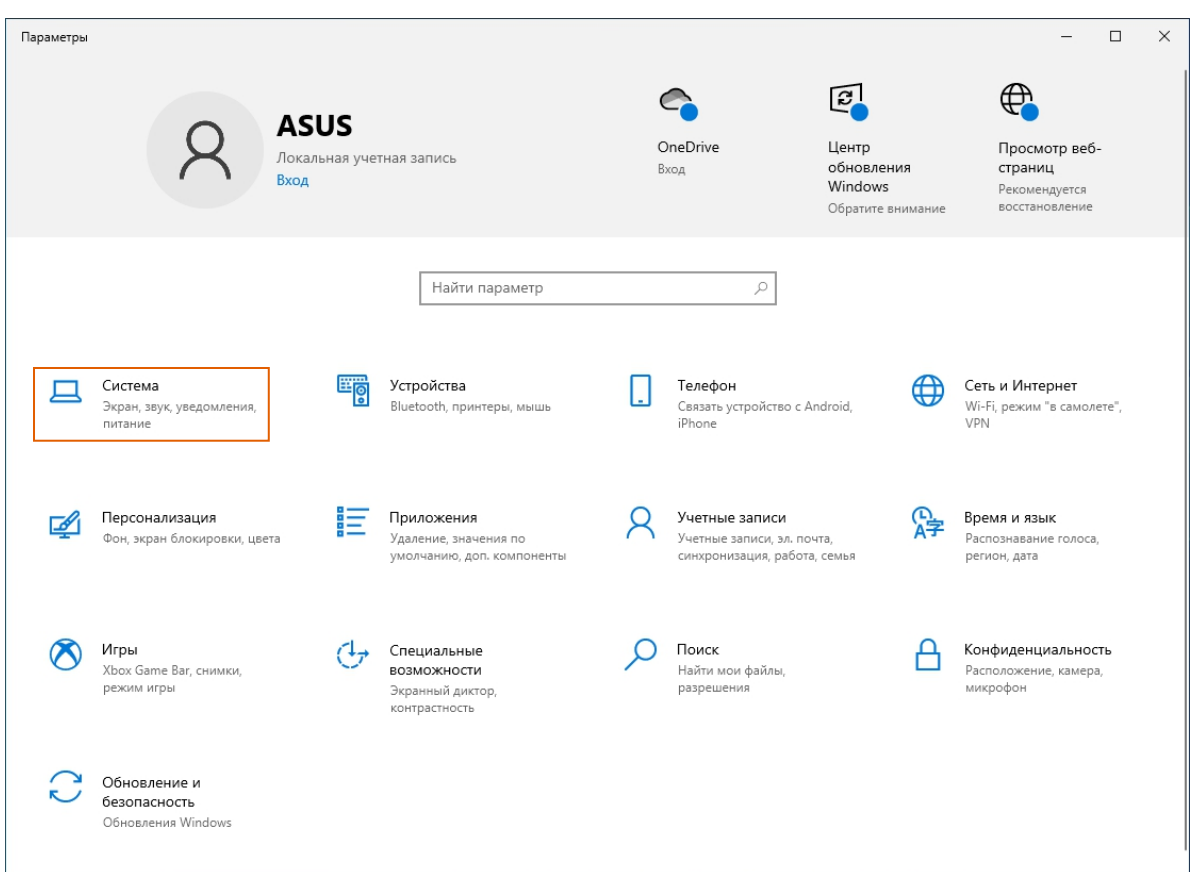

# **«Питание и спящий режим – (снизу) Дополнительные параметры питания»**

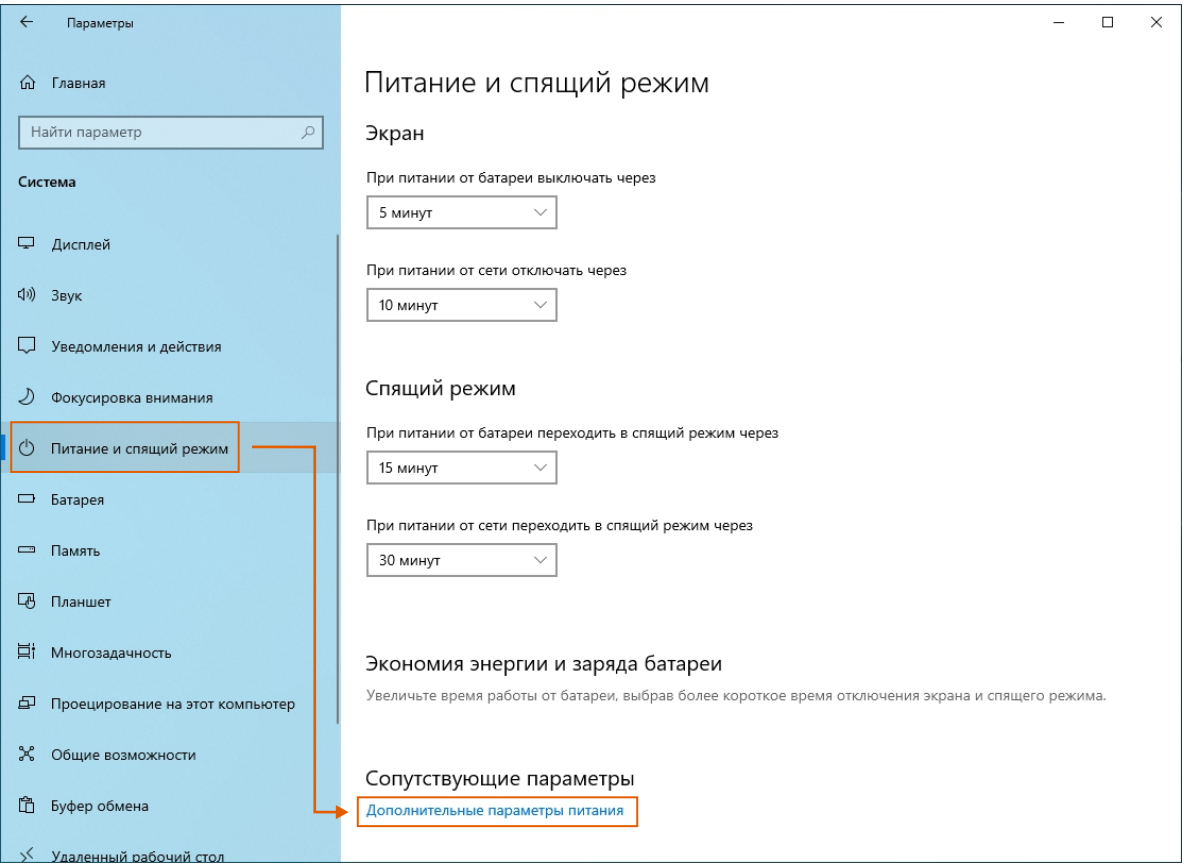

/<br>Light Stream

Перед нами открываются настройки электропитания. По умолчанию обычно выбранная схема «Сбалансированная», но мы можем переключить её на другую. Если у вас отображается схема **«Высокая производительность»**, то просто выберите её, если такой схемы у вас нет, то можно её создать, для этого нажимаем на **«Создание схемы управления питанием»**.

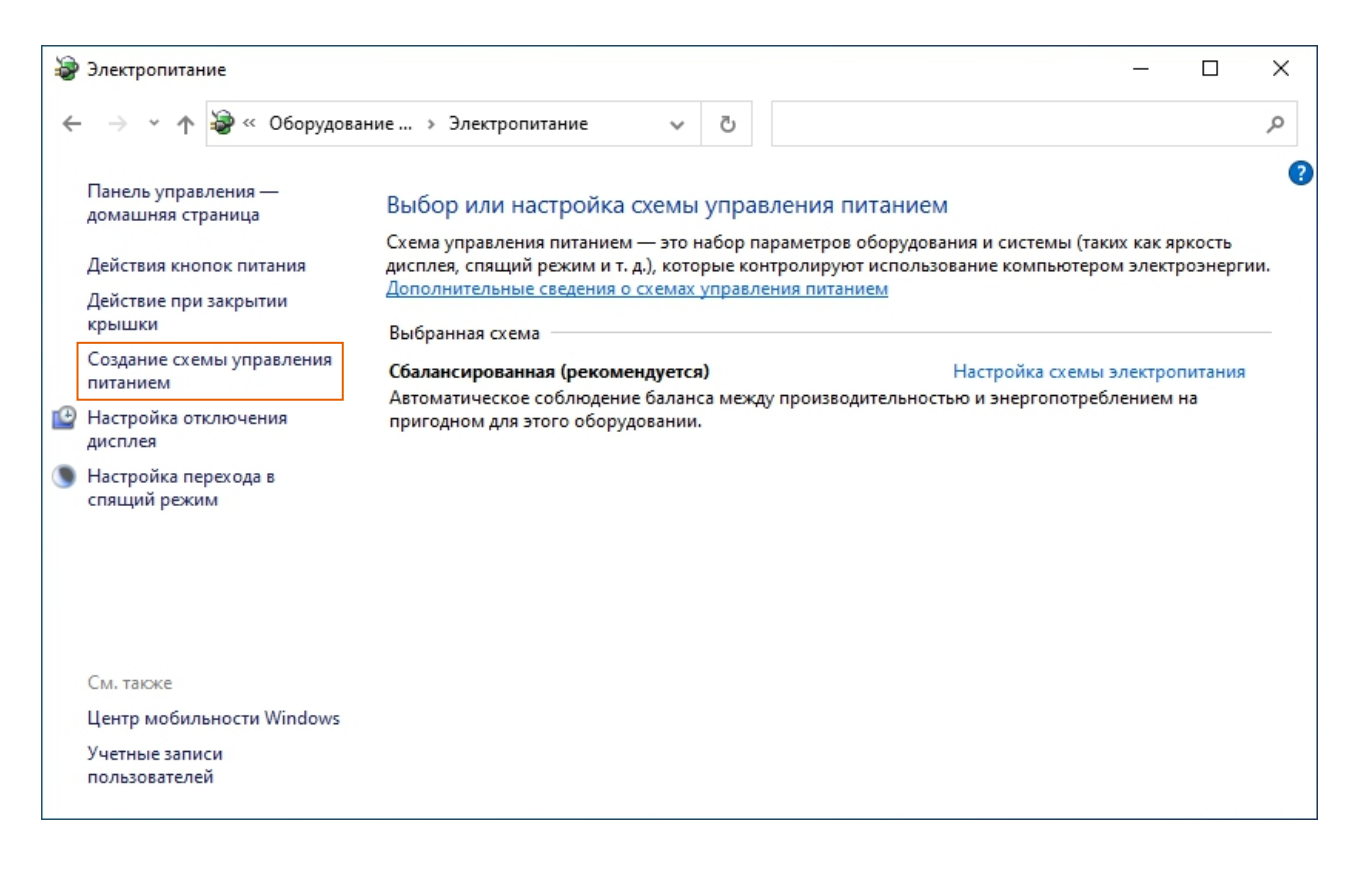

Далее выбираем «**Высокая производительность»** и указываем название схемы как **«Высокая** 

**производительность»**, нажимаем **«Далее»**.

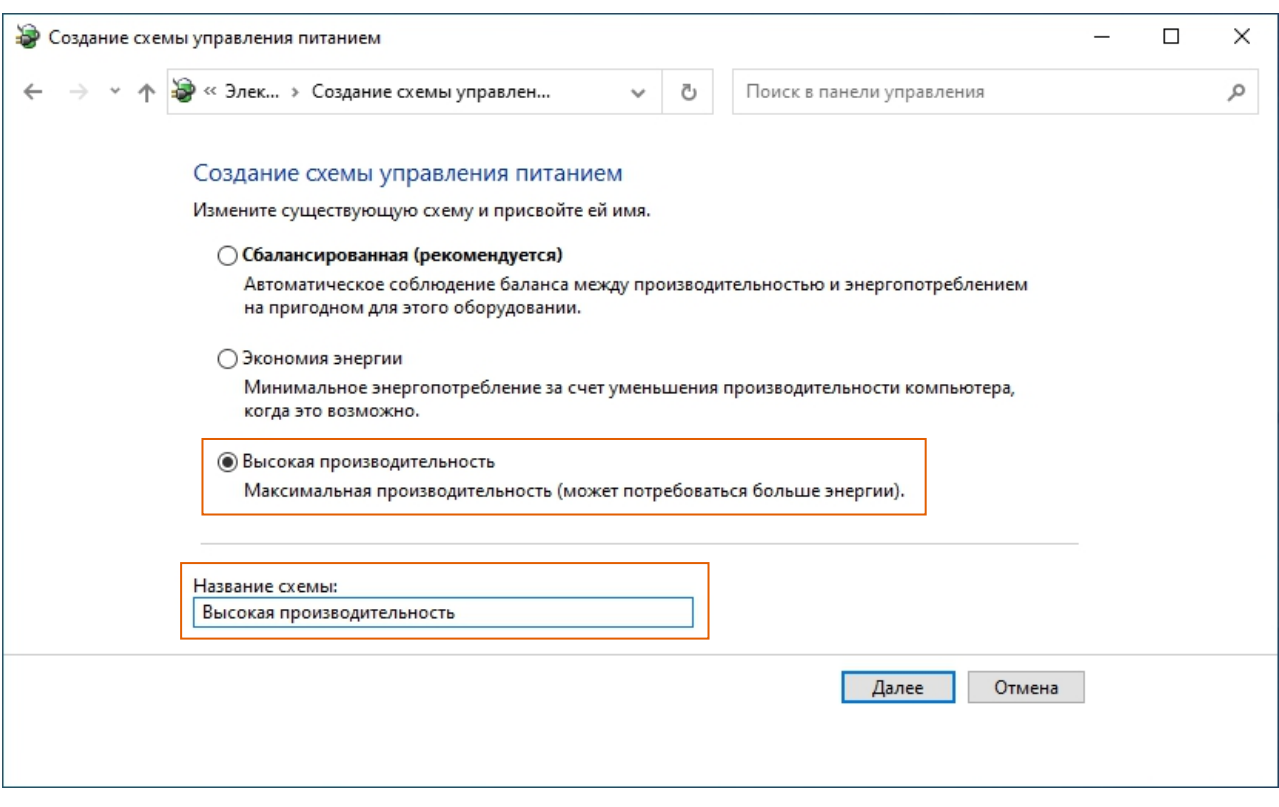

И нажимаем **«Создать»**.

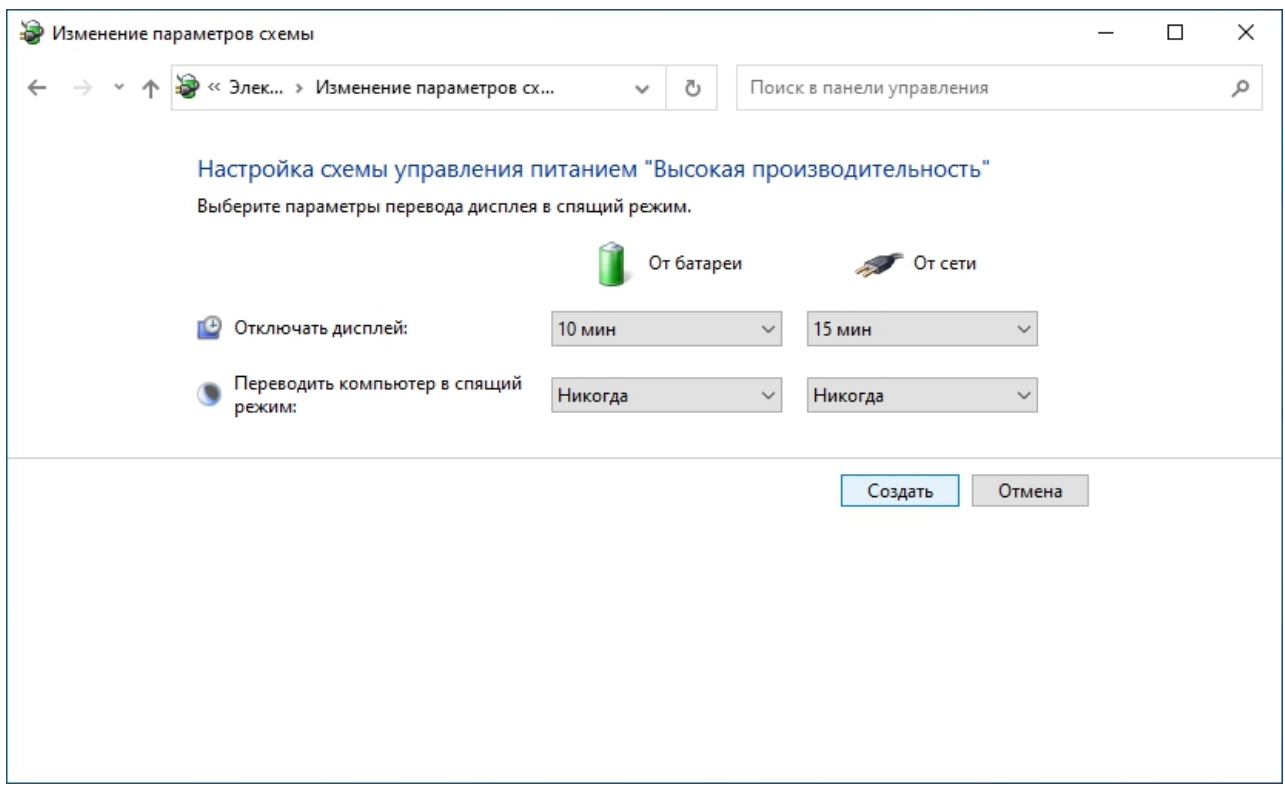

Затем выбираем данную схему, на этом всё, настройка закончена.

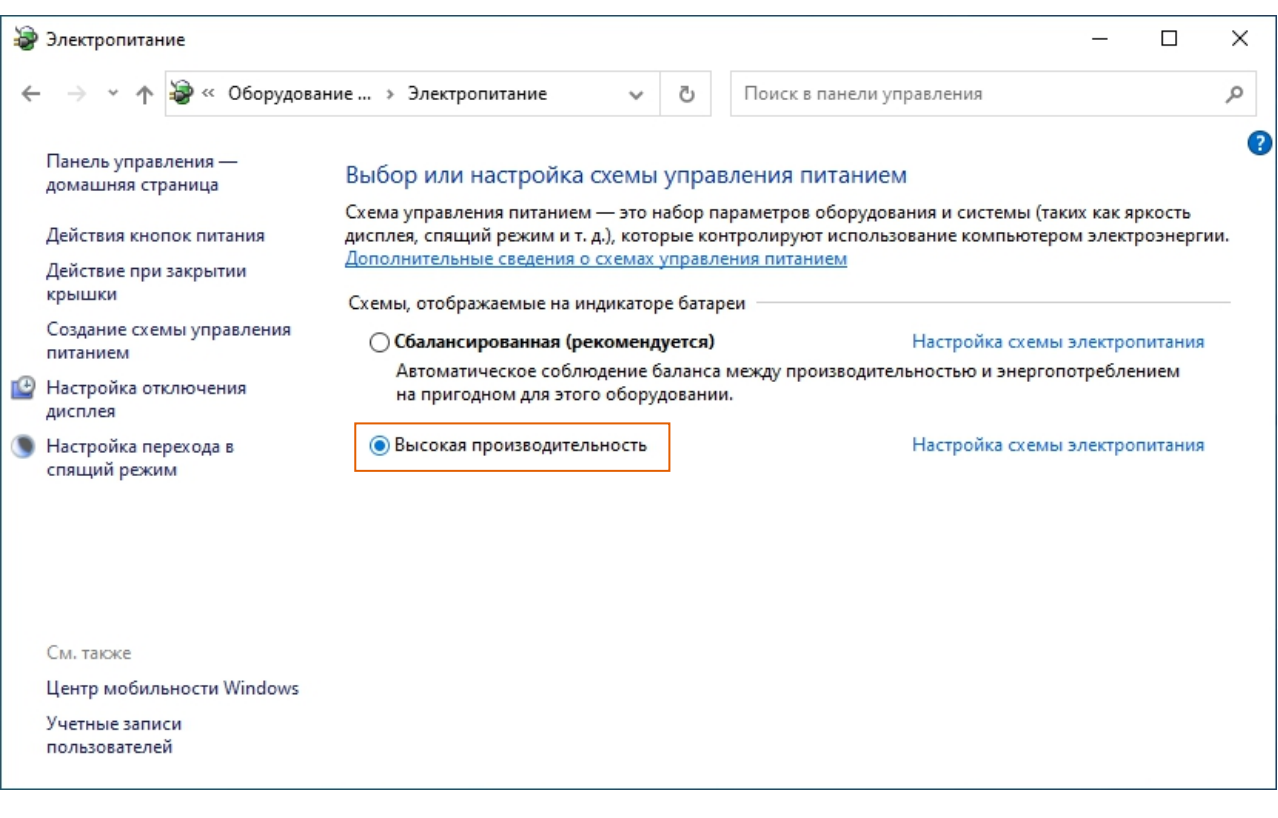

Если вам захочется удалить эту схему и вернуть настройки как было, то вам нужно выбрать сперва другую схему, например «Сбалансированная», а затем напротив «Высокая производительность» нажать на **«Настройка схемы электропитания»**, откроются настройки данной схемы, и слева в нижнем углу можно нажать на **«Удалить схему»**.

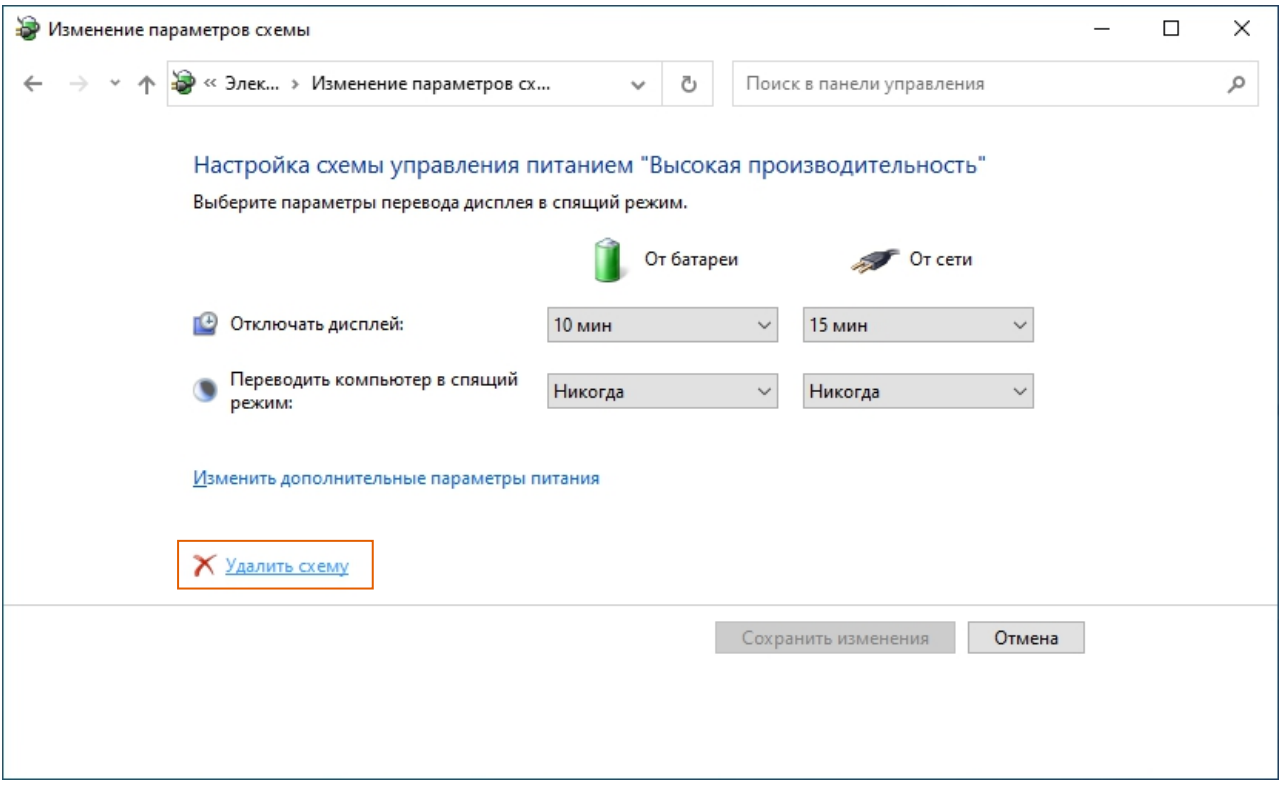

Так же, если у вас в трее есть иконка батареи (если у вас ноутбук), можно кликнуть по ней и сдвинуть ползунок в правое значение **«Производительность»**.

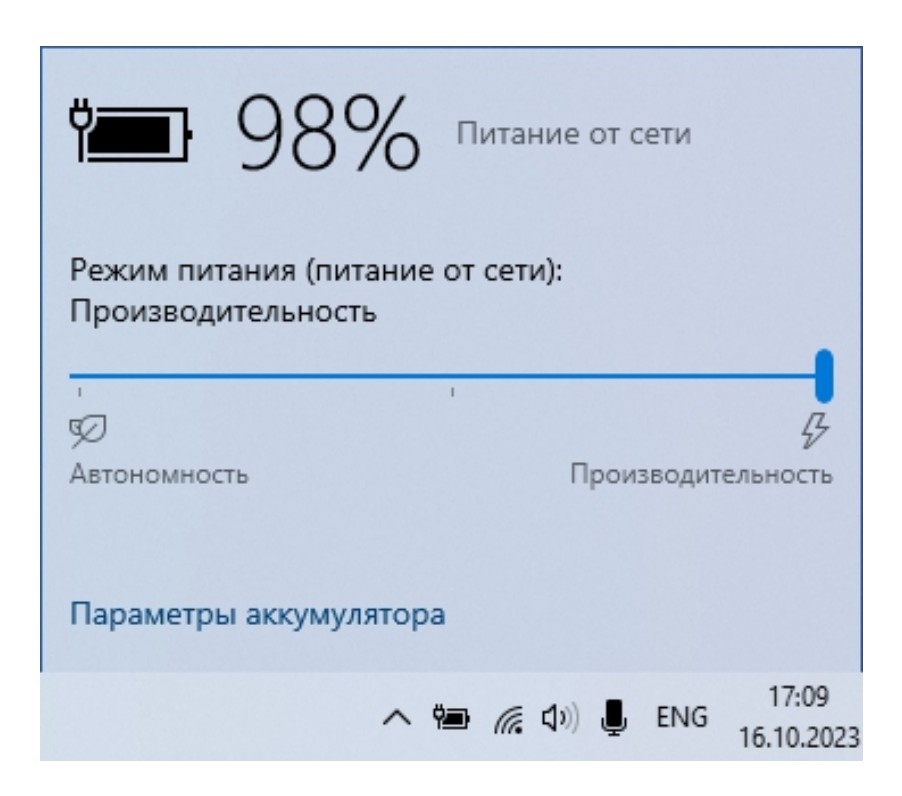

**На этом настройка производительности завершена.**

Light Stream

#### <span id="page-17-0"></span>**2.5 Рабочее пространство**

При открытии программы вы увидите приветственное окно **«Добро пожаловать в Light Stream»**. В данном окне по умолчанию показаны демо проекты. Их можно открывать, смотреть, редактировать и изменять.

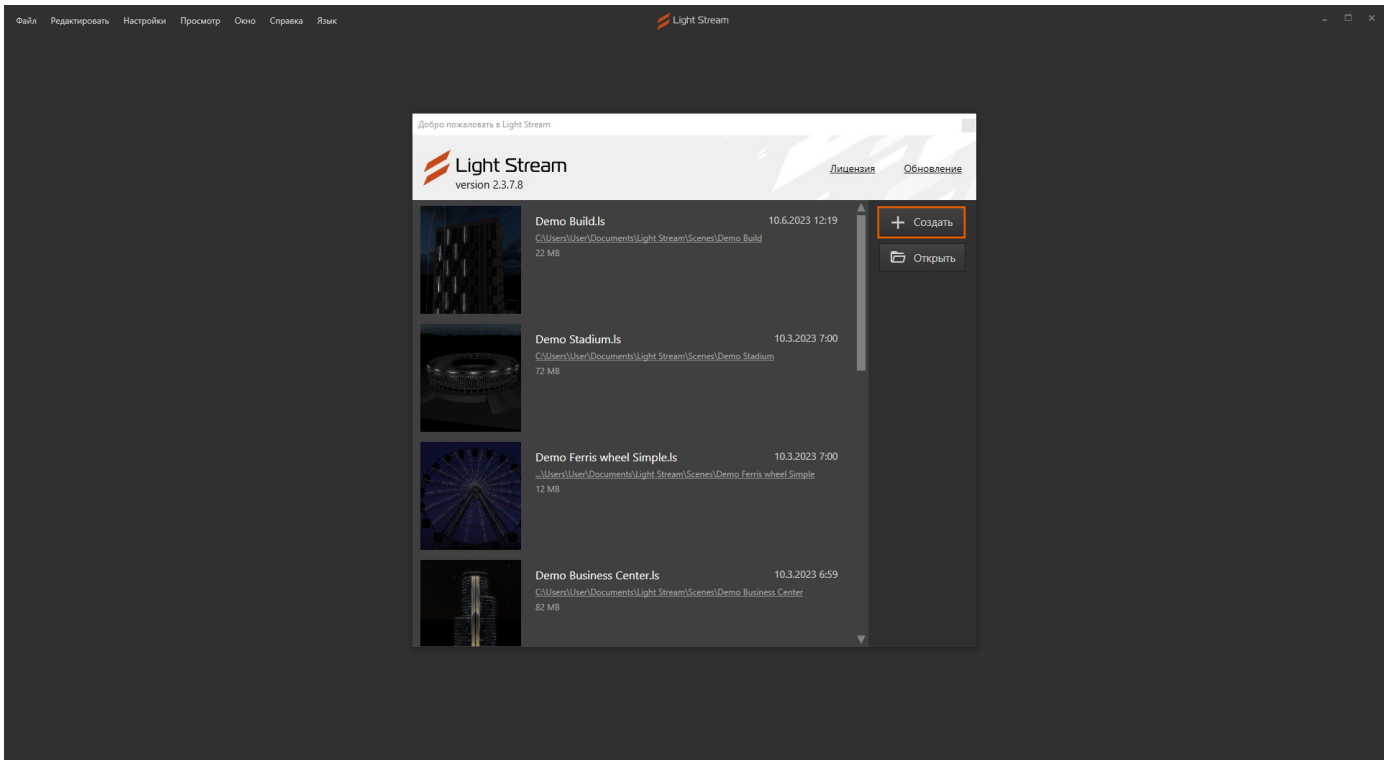

Создадим новый проект, нажмем **«Создать»**, открывается окно **«Создать проект»**, можно оставить все поля по умолчанию и нажать **«Создать»**.

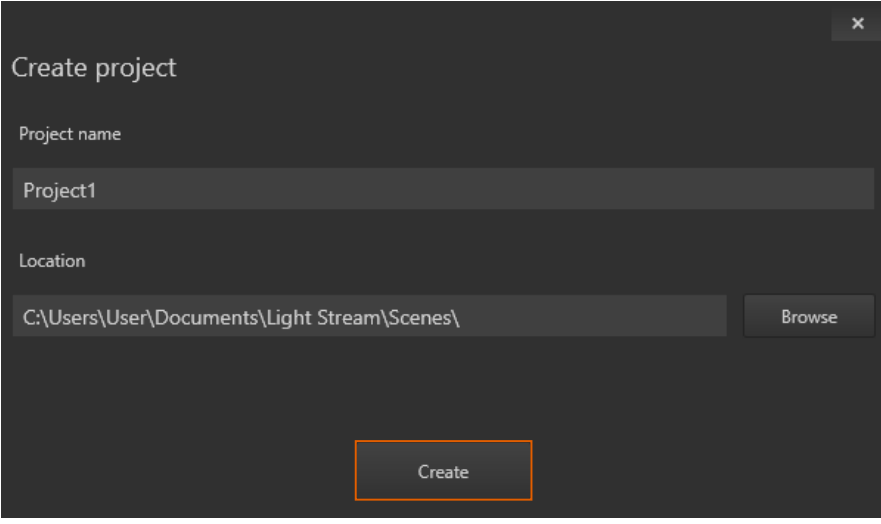

#### **Перед нами открывается новый проект.**

<span id="page-18-0"></span>**Интерфейс Light Stream** разделен на разные окна и панели, местоположение и размер всех окон можно изменять в любой момент под себя.

**1.** По центру самое большое окно **«Маппинг»**, в нём отображаются эффекты, а также располагаются все добавленные в проекте приборы.

**2.** Слева располагается окно **«Композиции»**, в котором размещены все созданные в проекте композиции.

**3.** Снизу окно **«Таймлайн»**, в нём так же размещены эффекты, используемые внутри этой композиции. При создании проекта в первую композицию добавляется эффект Атом 3D, его мы здесь и видим. Эффекты можно укорачивать по длительности и выстраивать в любом порядке друг над другом. Так же можно увидеть и другие вкладки окон, но в данный момент они нам не интересны.

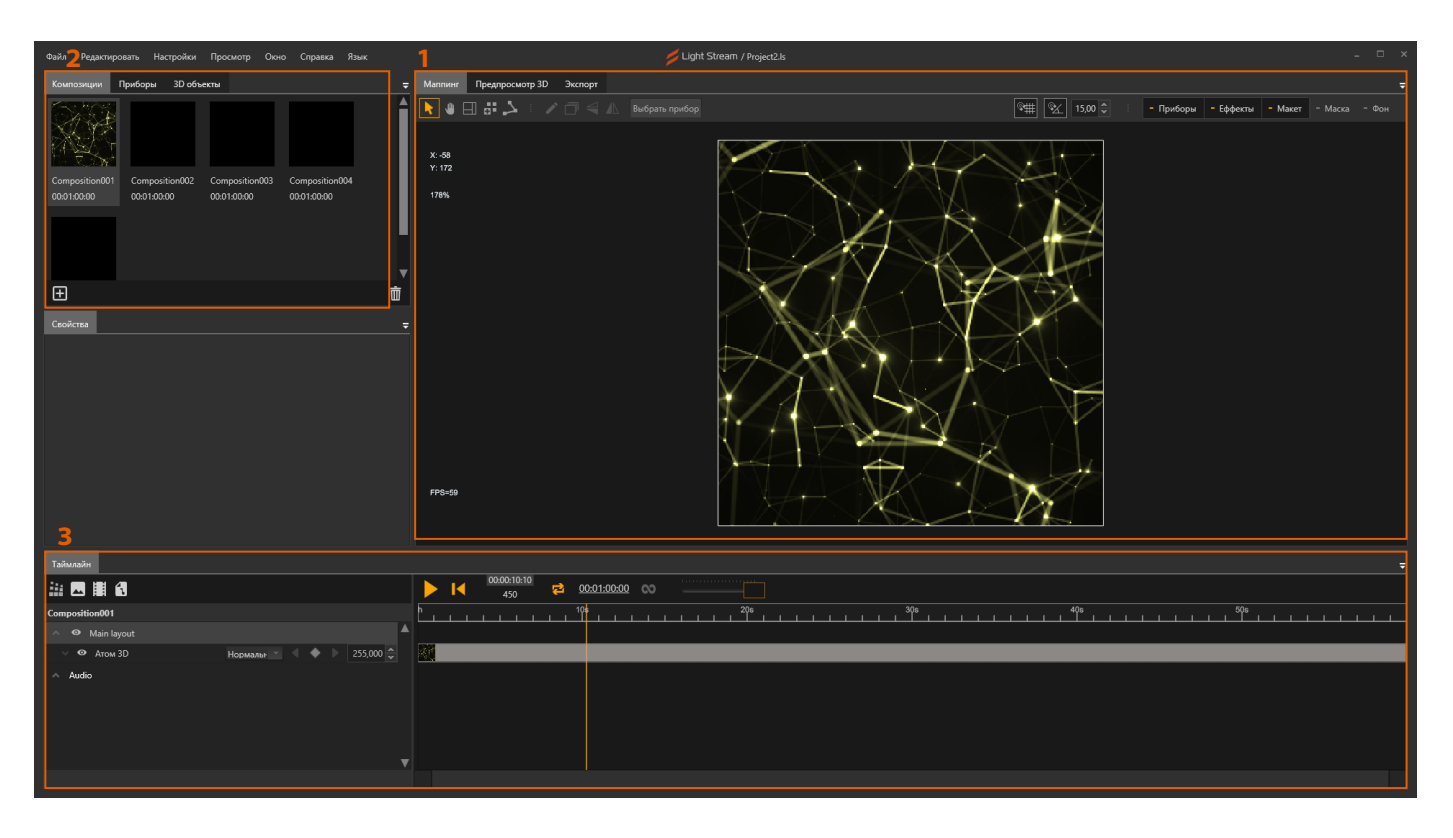

# **2.6 Размещение приборов**

Приборы создаются на панели **«Маппинг»**, и так же отображаются на панели «Приборы». Все созданные приборы будут работать в рамках одного проекта и сразу во всех композициях. Перемещение по окну «Маппинг» происходит с помощью зажатого колесика мышки, либо с помощью инструмента **«Рука»**.

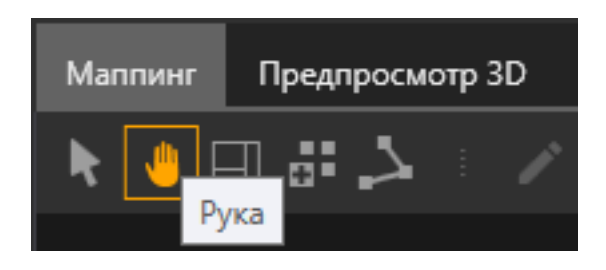

Чтобы создать новый прибор нужно выбрать один из инструментов. **«Добавить прибор»** 

# **(одиночный)** или **«Создать сплайн» (несколько приборов на линии)**.

По умолчанию будут создаваться RGB приборы, об этом говорит кнопка с надписью RGB. На данный момент изменять это мы не будем и можно оставить всё как есть.

#### Выбираем **«Создать сплайн»**.

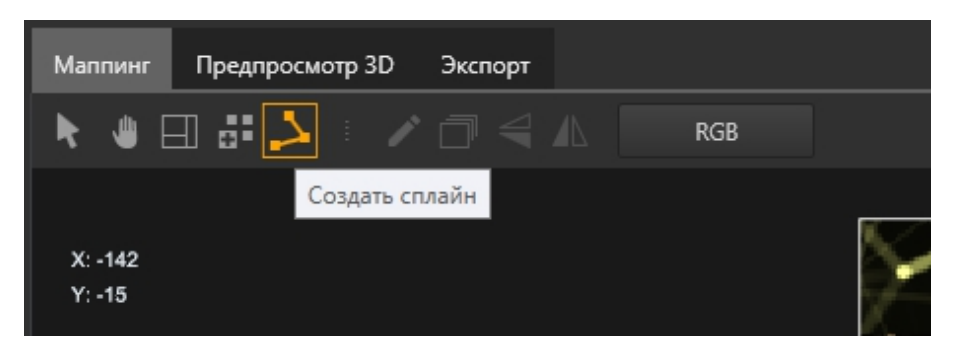

И рисуем сплайн, для этого на поле «Маппинг» в любом месте делаем левый клик, отодвигаем мышь в сторону и делаем второй клик и жмем клавишу «Enter» чтобы завершить рисование. Если не нажать «Enter», то можно продолжить рисовать более сложную ломанную линию, и завершить её после создания нескольких колен сразу. Если совершили ошибку, можно завершить рисование сплайна клавишей «Enter» и удалить неправильный сплайн клавишей «Delete».

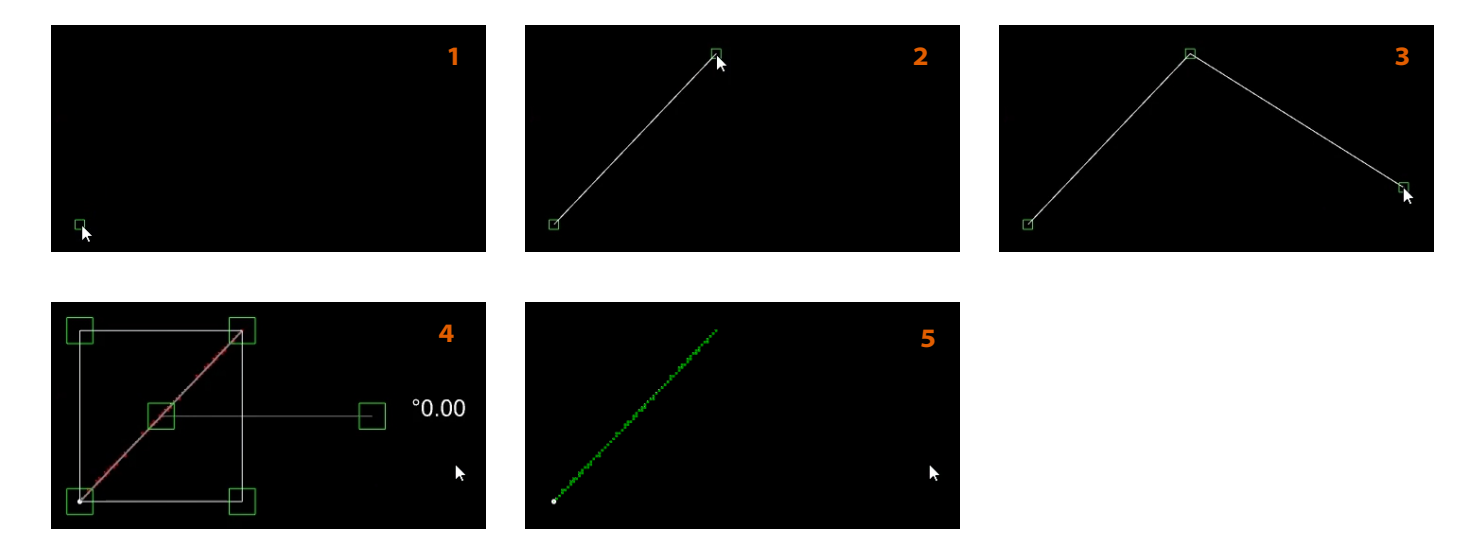

После создания сплайна и его выделения его можно редактировать, можно тянуть за любой из углов квадрата выделения сплайна и тем самым изменять его размер.

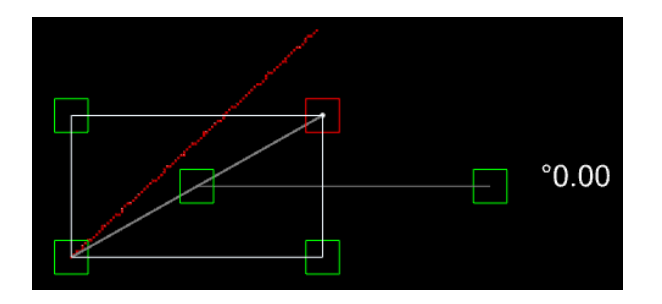

По двойному клику на выделенном сплайне можно войти в режим редактирования граней.

Тоже самое можно сделать если нажать на инструмент **«Редактировать сплайн»**  на панели инструментов на панели «Маппинг».

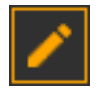

Так можно двигать грани в любую сторону по отдельности. Чтобы завершить редактирование необходимо нажать клавишу «Enter» либо выбрать какой-то другой инструмент на панели инструментов.

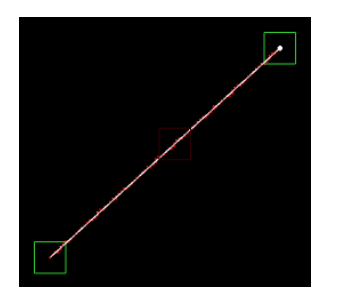

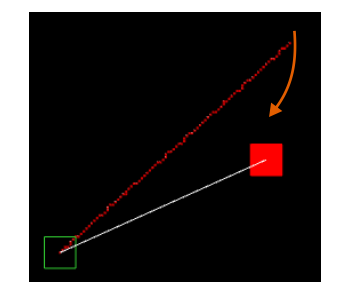

Все приборы можно свободно перемещать в любое время по всему полю «Маппинг». Для этого нужно потянуть в сторону и отпустить квадрат, расположенный в самом центре квадрата выделения или за любое место в данной области.

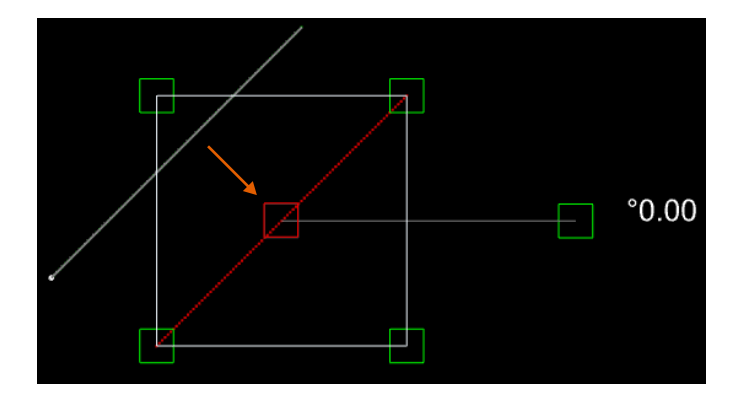

Также все приборы можно свободно вращать, справа от квадрата выделения будет отображаться дополнительная информация, по умолчанию 0.00 градусов, если захватить данный квадрат и потянуть вверх или вниз и отпустить, то таким образом можно поворачивать сплайн, по умолчанию поворот привязан к 15 градусам, эта привязка к градусам настраивается на панели инструментов на окне «Маппинг» кнопкой **«Привязка поворота» | @ / |**, которая включает/отключает привязку вращения.

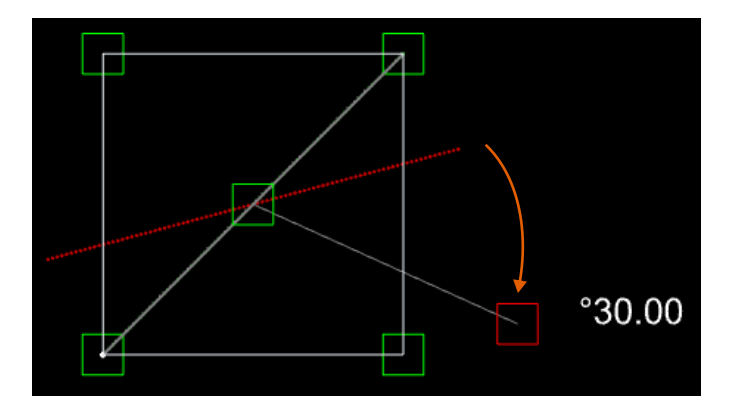

А в соседнем поле указано значение в градусах, кратно которому будет осуществляться поворот.

<span id="page-21-0"></span>Создадим таким образом 6 прямых линий. Чтобы нарисовать прямую линию нужно во время рисования держать зажатым клавишу «Shift» и стараться придерживаться необходимой прямой линии.

![](_page_21_Picture_40.jpeg)

#### **2.7 Добавление устройств системы управления**

Перейдём на вкладку **«Приборы»**, которая располагается рядом с вкладкой «Композиции». Данное окно разделено на 2 области. В верхней области располагаются все добавленные устройства, а в нижней также все приборы, созданные на панели «Маппинг». Размер областей, как и размер всех окон можно изменять и настраивать под себя.

![](_page_21_Picture_41.jpeg)

По умолчанию при создании нового проекта, в нём всегда также создается и одно устройство **Light Stream Player**, при необходимости в проект можно добавить сразу несколько Light Stream Player, делается это через меню **«Добавить устройство – Light Stream – Player»**.

Чтобы создать новое устройство необходимо нажать кнопку **«Добавить устройство» (плюсик в левом нижнем углу) – Light Stream – Converter 6, в данном случае 6 это количество портов** у физического устройства.

![](_page_22_Picture_66.jpeg)

После чего в проекте создается новый **Light Stream Converter**.

![](_page_22_Picture_67.jpeg)

**Патчинг.** Произведем патчинг приборов, для этого нужно перенести по очереди приборы из списка снизу, внутрь портов устройства из области сверху.

Для этого выделяем первый «Spline001» – это сплайн, который мы нарисовали первым на поле «Маппинг» и просто переносим его внутрь «Порт 1», таким образом производится патчинг. Сделаем так с каждым из 6 сплайнов, расставив их каждый в нужном месте. Нам нужно чтобы в «Порт 1» оказались «Spline001» и «Spline002», в «Порт 2» «Spline003» и «Spline004», в «Порт 3» «Spline005» и «Spline006».

![](_page_23_Picture_35.jpeg)

![](_page_23_Picture_36.jpeg)

Light Stream

Выделенный сплайн на панели «Приборы» так же выделяется и на панели «Маппинг», таким образом становится проще ориентироваться в проекте.

![](_page_24_Picture_51.jpeg)

Теперь перейдём к настройкам самого Light Stream Converter, для этого выберем его в списке на панели «Приборы» (на скриншоте я уменьшил панель «Приборы» и увеличил окно «Свойства», потянув за рамку между этими двумя окнами) чтобы все нужные мне настройки поместились на экран.

В поле IP адрес зададим нужный адрес для Light Stream Converter, в моем случае 192.168.0.100 поскольку мой Light Stream Converter настроен именно под этот адрес.

![](_page_24_Picture_52.jpeg)

#### <span id="page-25-0"></span>**2.8 Эффекты и лэйауты**

«Лейауты» - это задаваемые области (макеты) для размещения в них эффектов, они имеют произвольные размеры (Кроме основного «лейаута», он является главным и задает всю рабочую область поля «Маппинг»), и нужны для того чтобы на разные приборы и разные части проекта можно было устанавливать разные эффекты в рамках одной композиции. В проекте может быть любое количество «лейаутов». Внутри одного «лейаута» может быть размещено любое количество эффектов. «Лейауты» создаются сразу для всего проекта и перекликаются между всеми старыми и новыми композициями в рамках одного проекта.

Дальше создадим новый «Лейаут», для этого нужно выбрать инструмент «Создание лейаута». Создадим его таким образом, чтобы он охватил собой только 2 нижние линии, представим, что эти приборы будут располагаться в другом месте нашего проекта, и на них будет играть другая анимация.

![](_page_25_Picture_3.jpeg)

Создание «Лейаута» происходит путем рисования прямоугольника. Выбираем инструмент, делаем первый клик по полю «Маппинг» в одном месте, отводим мышь и делаем второй клик в другом месте. «Лейаут» создается после второго клика.

![](_page_25_Figure_5.jpeg)

![](_page_25_Picture_6.jpeg)

Создаем первый новый «лейаут» так, чтобы он охватил собой только 2 нижние линии (как на картинке ниже), представим, что эти приборы будут располагаться в другом месте проекта, и на них будет играть другая анимация.

Если вы ошиблись при создании «лейаута», то вы можете переместить его, потянув за оранжевый треугольник либо же изменить его размеры потянув за один из углов. Если вы кликнули мимо и выделение «лейаута» слетело, то вам нужно выделить его на панели «Таймлайн», и вы снова сможете редактировать «лейаут».

И мы видим, что «лейаут» создается не только на панели «Маппинг», но и сразу же он попадает на панель «Таймлайн», там внутрь его мы сможем размещать эффекты

![](_page_25_Picture_128.jpeg)

![](_page_25_Picture_11.jpeg)

И так же создадим второй «лейаут», чтобы он уже охватил 4 верхние линии, новый «лейаут» так же автоматически попадает на панель «Таймлайн».

![](_page_26_Picture_1.jpeg)

#### **Теперь добавим наш первый эффект в проект.**

Эффект сразу добавляется на панель «маппинг», а также на панель «Таймлайн», в текущий выбранный «лейаут». Выбранный «лейаут», тот, который выделен в данный момент на «Таймлайн». Выбранный «лейаут» выделен более светлой заливкой как на примере ниже. Выделим «Main layout».

![](_page_26_Picture_4.jpeg)

Чтобы добавить эффект нужно открыть окно с эффектами, открывается оно по кнопке на панели «Таймлайн» **«Эффекты»**.

![](_page_26_Figure_6.jpeg)

![](_page_26_Picture_7.jpeg)

Выбираем любой понравившийся эффект и кликаем по нему дважды, либо по самому центру на плюсик.

![](_page_27_Picture_1.jpeg)

Эффект добавляется в «Main layout», поскольку мы его выделили, затем перенесем эффект из «Main layout» в «Layout002», для этого просто берем и перетаскиваем его в новое место.

![](_page_27_Picture_3.jpeg)

И сразу удаляем стандартный эффект «Атом 3D» из «Main layout», поскольку он нам не нужен, и с ним не будет видно эффекты в других «лейаутах», поскольку он их перекрывает. Чтобы удалить какой-либо эффект, нужно выделить его и нажать клавишу «Delete».

![](_page_28_Picture_31.jpeg)

Добавим эффект на другой лейаут – «Layout001». Теперь выделим этот «лейаут» заранее на панели «Таймлайн», чтобы добавляемый эффект, автоматически добавился именно в него. Выберем какойнибудь другой эффект и добавим его. Эффект сразу должен попасть внутрь «Layout001». Если эффект добавился в какой-то другой «лейаут», то можно его вручную перенести в нужный нам «лейаут» «Layout001», таким же способом как мы сделали это выше.

![](_page_28_Picture_32.jpeg)

Таким образом мы создали эффекты внутри «Composition001».

Light Stream

Дальше попробуем по аналогии добавить эффекты в другие композиции

Закроем окно «Эффекты», перейдём на панель «Композиции» и выберем **«Composition002»**.

![](_page_29_Picture_75.jpeg)

Снова откроем панель «Эффекты», и добавим в композицию любой эффект. Если вы не выбирали никакой «лейаут» на панели «Таймлайн», то по умолчанию эффект добавляется в «Main layout». Если был выделен какой-то конкретный «лейаут», эффект добавится в него. Оставим добавленный эффект в этот раз внутри «Main layout».

![](_page_29_Picture_4.jpeg)

По аналогии с двумя предыдущими пунктами добавим эффекты и в другие композиции. Эффекты можно размещать в любых «лейаутах». У меня получились следующие композиции с различными эффектами внутри них.

![](_page_29_Picture_6.jpeg)

#### <span id="page-30-0"></span>**2.9 Экспорт композиций в cue файлы**

После окончания создания всех композиций произведем экспорт композиций в \*.cue файлы. Перейдём на вкладку **«Экспорт»**. Здесь отображаются все те же композиции, но представленные в виде списка, галочки слева означают что данные композиции будут экспортироваться в \*.cue файлы.

![](_page_30_Picture_58.jpeg)

Нажмем кнопку «Открыть» и выберем папку, куда будут экспортироваться наши композиции в поле «Путь». GIF превью оставим как есть, и нажмем кнопку «Старт». Начнется просчет анимаций, слева в окошке начнет отображаться их превью, превью так же будет использоваться и на Light Stream Player.

![](_page_30_Picture_59.jpeg)

Экспорт занимает какое-то время, чем сложнее проект – тем дольше, но в целом обычно ждать нужно не долго. В конце экспорта просто перестанет проигрываться предпросмотр анимации. На этом экспорт композиции из Light Stream в \*.cue файлы завершен.

# <span id="page-31-0"></span>**2.10 Экспорт настроек из Light Stream в Light Stream Player**

Произведем экспорт настроек Light Stream Converter, который ранее был добавлен в проект, в Light Stream Player. Для этого нужно открыть панель «Приборы» и выбрать на ней Light Stream Player

Снизу у выбранного устройства Player будут отображаться параметры, зададим настройки следующим образом «IP адрес» 192.168.0.200, такой адрес я указываю поскольку мой Light Stream Player настроен именно на него. В поля «Имя пользователя» и «Пароль» впишем administrator / administrator это данные доступа к Light Stream Player по умолчанию, их я не изменял.

![](_page_31_Picture_101.jpeg)

Затем нажимаем кнопку «Отправить», открывается окно с предупреждением что дальше вселенные и устройства будут отправлены на Light Stream Player. Снова жмем «Отправить». Если все указано правильно и устройство Light Stream Player было подключен к компьютеру, то высветится окно с успешной отправкой данных.

![](_page_31_Picture_102.jpeg)

Если выскочила ошибка, то нужно перепроверить заданные параметры или подключение Light Stream Player к компьютеру, а также его настройки.

Light Stream

# <span id="page-32-0"></span>**2.11 Импорт анимаций в Light Stream Player**

Далее, чтобы импортировать файлы \*.cue на Light Stream Player, открываем браузер и вводим в адресной строке адрес нашего «Player». В моем случае 192.168.0.200. Загружается страница входа в интерфейс «Player». Если окажется что у вас выбран какой-либо другой язык, можно нажать на **Ф**и изменить его на «Русский». Затем, вводим данные доступа по умолчанию administrator / administrator. Предполагается, что Light Stream Player на данном этапе уже настроен и на него загружена лицензия. Подробнее об этом можно узнать в **[Руководстве пользователя Light](https://dl.lightstream.pro/PDF/User_Manual_Player_RU_V0.9.101.pdf) Stream Player**.

![](_page_32_Picture_78.jpeg)

При открытии «Player», мы можем попасть как в меню «Анимаций», так и в меню «Расписание», в зависимости от того, в каком режиме сейчас работает «Player». Если в меню будет выбрано «Расписание», то в меню кликаем на «Анимации».

И попадаем в раздел с анимациями, сверху слева нажимаем кнопку

![](_page_32_Picture_79.jpeg)

Открывается окно, предлагающее выбрать анимации, нажимаем на скрепку  $[0]$ .

![](_page_33_Picture_32.jpeg)

И выбираем нужные файлы, которые мы экспортировали ранее.

![](_page_33_Picture_33.jpeg)

Выбранные файлы станут отображаться в окне «Загрузить анимации», нажимаем кнопку Загрузить и происходит загрузка анимаций.

![](_page_34_Picture_49.jpeg)

В конце загрузки анимаций, окно «Загрузить анимации» автоматически закроется, и все загруженные анимации (cue файлы) станут отображаться в виде анимаций в меню «Анимации» на «Player». На этом экспорт анимаций завершен.

Также, можно перейти в «Настройки – Вселенные и конвертеры» и здесь будут отображаться вселенные и устройства, в нашем случае один Light Stream Converter, который мы экспортировали из Light Stream.

![](_page_34_Picture_50.jpeg)

# <span id="page-35-0"></span>3. Маппинг

# **Окно «Маппинг» используется в Light Stream для:**

- создания и размещения приборов в 2D проекции, например, таких как пиксели, одиночные светильники (прожектора) или управляемые головы
- создания и расположения разных «лейаутов»
- добавление картинки фона
- просмотра анимаций и эффектов как на общем плане, так и на созданных приборах

![](_page_35_Picture_46.jpeg)

Для навигации в окне «маппинга» используйте зажатое колесико мыши.

Вы можете увеличивать и уменьшать масштаб с помощью колеса прокрутки.

Вы можете выделять приборы с помощью мыши на поле «маппинга» либо в окне «Приборы».

![](_page_36_Picture_128.jpeg)

![](_page_36_Picture_129.jpeg)

# **Сверху окна «Маппинг» располагается панель инструментов.**

![](_page_36_Figure_6.jpeg)

#### **Инструменты управления**

![](_page_36_Picture_8.jpeg)

**Выделение и перемещение** - инструмент, позволяющий выделять и перемещать приборы в окне «маппинга». При выборе нескольких приборов или сплайнов вокруг них появляется рамка масштабирования. Вы можете изменять масштаб приборов просто потянув за один из четырех квадратов на углах.

Для изменения масштаба с сохранением пропорций сплайна удерживайте кнопку «Shift». Для изменения масштаба с сохранением пропорций сплайна относительно центра удерживайте кнопки «Shift + Alt». Для вращения приборов потяните за квадрат, расположенный справа от рамки.

![](_page_36_Figure_11.jpeg)

![](_page_36_Picture_12.jpeg)

**Рука** - позволяет перемещаться по окну «Маппинг» с помощью левой кнопки мыши, удобно если вы работаете за ноутбуком используя только «тачпад» без мыши.

#### **Инструменты рисования**

![](_page_37_Picture_1.jpeg)

**Создание лейаута** - инструмент для создания нового «лэйаута». Создание «лейаута» происходит путем рисования прямоугольника от и до нужных точек. Выделите инструмент, нажмите левую кнопку мыши один раз что бы начать рисовать прямоугольник нового «лэйаута». Нажмите левую кнопку мыши второй раз что бы закончить.

![](_page_37_Picture_3.jpeg)

![](_page_37_Picture_4.jpeg)

![](_page_37_Picture_5.jpeg)

**Добавить прибор** - позволяет создавать одиночные приборы на панели «Маппинг», например прожектора или управляемые головы. Нажмите на любом месте левой кнопки мыши для добавления выбранного прибора. Вы можете добавлять несколько приборов кликая последовательно. У каждого добавленного прибора автоматически увеличивается адрес.

![](_page_37_Picture_7.jpeg)

![](_page_37_Picture_8.jpeg)

**Создать сплайн** - позволяет рисовать 2D сплайны, путём рисования прямых или ломанных линий, используется для создания длинных пиксельных веток, или одной цепи из множества светильников.

Выбираем «Создать сплайн» и рисуем сплайн, для этого на поле «Маппинг» в любом месте делаем левый клик, отодвигаем мышь в сторону и делаем второй клик и нажимаем «Enter» чтобы завершить рисование. Если не нажать «Enter», то можно продолжить рисовать более сложную ломанную линию и завершить её после создания нескольких колен сразу.

![](_page_37_Picture_11.jpeg)

![](_page_37_Picture_12.jpeg)

![](_page_37_Picture_13.jpeg)

![](_page_37_Figure_14.jpeg)

![](_page_37_Picture_15.jpeg)

![](_page_37_Picture_16.jpeg)

#### **Инструменты редактирования**

![](_page_38_Picture_1.jpeg)

**Редактировать сплайн** - позволяет более точно редактировать сплайн, создавать, перемещать и удалять его грани, чтобы получать сложные/изогнутые линии.

![](_page_38_Picture_3.jpeg)

**Дублировать** - позволяет создать с заданными параметрами нужное количество копий выбранного сплайна.

![](_page_38_Picture_5.jpeg)

**Отразить по вертикали** - отражает выбранный или выбранные сплайны по вертикали.

![](_page_38_Picture_7.jpeg)

**Отразить по горизонтали** - отражает выбранный или выбранные сплайны по горизонтали.

Выбрать прибор

Данная кнопка позволяет заранее перед началом рисования приборов выбрать необходимый тип прибора, например RGB или RGBW, с данным типом прибора будут создаваться все новые приборы.

![](_page_38_Picture_11.jpeg)

**Привязать к сетке** - привязывает грани сплайнов или одиночные устройства к виртуальной пиксельной сетке, зачастую используется одновременно с настройкой у сплайнов «Привязка к пикселям».

![](_page_38_Picture_13.jpeg)

**Привязка поворота** - при повороте выбранных устройств привязывает поворот к заданному

в соседнем окне числу **15.00** в данном случае поворот будет совершаться с шагом в 15 градусов.

#### **Инструменты управлением отображения**

Эти кнопки включают или отключают отображение выбранных определенных типов объектов.

![](_page_38_Figure_18.jpeg)

#### **Дополнительно в окне «маппинг» отображается**

![](_page_39_Picture_1.jpeg)

Информация о текущем положении курсора.

Масштаб рабочего поля.

Текущий FPS с которым происходит отображение анимаций.

Отображение данных параметров можно включать или отключать в настройках «Просмотр – Информация».

![](_page_39_Picture_6.jpeg)

# <span id="page-40-0"></span>4. Player и Converter

В Light Stream можно настраивать как параметры устройств внутри проекта, так и параметры внешне подключенных устройств, чтобы увидеть свойства выбранного объекта, нужно выделить его на панели «Приборы».

# **4.1 Параметры Light Stream Player**

![](_page_40_Picture_84.jpeg)

В разделе **«Авторизация»** необходимо указать данные для авторизации к подключаемому Player.

Light Stream Player имеет мало параметров, и в основном они касаются настроек подключения к этому плееру, для передачи на него информации об устройствах и вселенных.

# **В Разделе «Основные»**

**Имя** – указывается имя плеера (влияет только на отображение в программе).

**IP адрес** – IP адрес, по которому будет осуществляться подключение к плееру для передачи настроек.

**HTTP и HTTPS порт** – настройка порта HTTP и HTTPS соответственно.

**Включить HTTPS** – настройка для активации передачи данных по HTTPS, необходимо включить, если на самом Light Stream Player включена такая же настройка.

# <span id="page-41-0"></span>**4.2 Параметры Light Stream Converter**

Выбрав Light Stream Converter на панели «Приборы» в окне «Свойства» открываются его параметры, данные параметры влияют как на отправку из программы Light Stream непосредственно на физические устройства Light Stream Converter по прямому подключению (кабелю). Т. е. должна быть связь «Компьютер – Converter». Также эти параметры влияют на загружаемые данные для экспорта настроек в Player из программы Light Stream. По этому удобнее всего настраивать их таким образом чтобы было полное соответствие с физическими устройствами Converter.

![](_page_41_Picture_71.jpeg)

В разделе **«Задержки»** настраиваются параметры передаваемого ArtNet сигнала на конвертеры. В разделе **«Макросы**» можно открыть окно с отправкой макрос команды на Конвертер, для тонкой его настройки.

В разделе **«Настройки вселенной»** задаются рабочие настройки по портам и вселенным выбранного Converter. Все настройки вселенных будут экспортироваться на Player во время экспорта настроек.

**Начальная вселенная** – указывается вселенная, с которой будет происходить нумерация всех остальных вселенных. Например, если указать число 10, то первый порт будет начинаться с 10 вселенной, и дальше по порядку.

**Количество портов** – количество физических портов на выбранном Converter, в нашем случае это либо 2 либо 6.

**Вселенных на порт** – порт Converter может работать как в обычном режиме, работая по одной вселенной на порт, так и в режиме «Супервселенной», в таком случае будет отправляться 2 вселенные на порт, что позволяет в 2 раза увеличить объем передаваемых данных и в 2 раза увеличить количество приборов, подключаемых к одному Converter. Так же здесь может быть указано число выше, но это в случае работы Converter в режиме SPI.

В разделе **«Основные»** задаются основные настройки конвертера. Эти настройки так же будут передаваться на Player при экспорте всех настроек.

**Имя** – имя выбранного Converter, указывается для удобства.

**Включен** – при активации начинает передачу Art-Net потока по IP адресу и сетевой карте, указанной ниже, а также только на те вселенные, на которые настроен данный Converter.

**Видимость** – включает/отключает видимость приборов, пропатченных на данный конвертер, на панели «Маппинг».

**Протокол** – протокол передачи данных для данного Converter, на выбор ArtNet или sACN.

**Тип контроллера** – тип работы данного Converter, на выбор DMX или SPI.

**Широкое вещание** – при активации начинает отправку ArtNet сигнала по широкому вещанию (Broadcast), т. е. по всей сети на выбранной сетевой карте.

**IP адрес** – IP адрес данного Converter. Для правильной работы должен соответствовать с физическим устройством.

**Порт** – порт подключения к Converter.

**Сеть** – сетевая карта, по которой будет передаваться ArtNet сигнал.

Также чтобы ArtNet сигнал передавался, необходимо чтобы в настройках была активирована галочка ArtNet в разделе «Настройки – Свойства – Art-Net» «Enable Art-Net».

![](_page_42_Picture_160.jpeg)

#### <span id="page-43-0"></span>**4.3 Настройка Light Stream Converter**

Light Stream Converter так же можно прошивать с помощью программы Light Stream. Для этого необходимо подключить Converter к компьютеру по Ethernet кабелю. Затем нужно открыть окно поиска ArtNet устройств, располагается она либо на панели «Приборы» внизу и выглядит как лупа либо же в разделе «Настройки – Свойства – Art-Net» так же лупа но уже с надписью «Search» Нажав на данную кнопку, открывается окно поиска ArtNet устройств.

![](_page_43_Picture_60.jpeg)

В данном окне необходимо выбрать вашу сетевую карту, к которой подключен или подключены все Light Stream Converter, затем нужно нажать кнопку «Поиск».

В текущей ситуации, мы рассматриваем что IP адрес Converter уже был настроен ранее.

![](_page_43_Picture_61.jpeg)

Light Stream

Если всё сделано правильно и устройство подключено к сети, то оно отобразится в списке. Можно выделить его и справа появится некоторая информацию о нём.

Затем можно нажать кнопку «Настройки» и откроется окно с настройками выбранного Converter.

![](_page_44_Picture_92.jpeg)

#### **Окно «Настройки контроллера» разделяется на несколько областей.**

**Основные настройки**. Все данные настройки сохраняются на физическом устройстве Converter и хранятся на нём. При внесении изменений, закрытии и повторном открытии данных настроек, они будут загружены прямо с Converter.

**IP адрес** – адрес для подключения. Здесь настраивается как сам адрес Converter, так и через этот же адрес осуществляется к нему подключение.

**Маска** – маска для подключения к Converter.

Кнопка **«Установить IP»** применяет заданные настройки к Converter, после смены IP адреса, необходимо закрыть данное окно и повторно найти данное устройство, и открыть его настройки.

Кнопка **«Пинг»** при нажатии оповещает Converter макрос командой #PING, и все световые индикаторы начинают мигать на несколько секунд. Нужно для обнаружения подключения Converter и убеждения в его правильном подключении к компьютеру.

**Полное название** – Название Converter.

**Режим порта** – режим работы всех портов у Converter.

![](_page_45_Picture_121.jpeg)

Кнопка **«Установить»** устанавливает данную настройку режима работы портов. После нажатия данной кнопки необходимо закрыть данное окно настроек, и повторно найти нужный Converter в поиске, и снова открыть его настройки.

#### **На выбор варианты:**

**DMX 512** – стандартный режим работы портов по DMX, 1 вселенная на 1 порт. Суммарно 6 вселенных на Converter

**DMX 1024HS** – расширенный режим работы портов по DMX, 2 вселенные на 1 порт. Суммарно 12 вселенных на Converter

**SPI 170 Pix** – стандартный режим работы портов по SPI, 1 вселенная на 1 порт. Суммарно 6 вселенных на Converter

**SPI 340 Pix** – расширенный режим работы портов по SPI, 2 вселенные на 1 порт. Суммарно 12 вселенных на Converter

**SPI 680 Pix x1** – расширенный и увеличенный режим работы портов по SPI, 4 вселенные на 1 порт. Суммарно 24 вселенных на Converter

При выборе режима порта SPI так же появляется дополнительное меню с выбором Чипа для пикселей, которые будут подключены к этому Converter.

![](_page_45_Picture_10.jpeg)

**Порты**. Большое окно для настройки каждого порта по отдельности. Здесь можно присвоить к каждому определенному порту свою вселенную.

Снизу есть 3 кнопки.

**Выбрать все** – выделяет все порты.

**Изменить выбранные** – изменяет вселенные на выбранных портах, удобно использовать в сочетании с предыдущей кнопкой. Выбираем все. Задаем начальный номер вселенной, первый порт будет прошит именно на неё, и далее все следующие порты прошиваются на последующие вселенные.

**Установить** – применяет заданные настройки на Converter.

**Информация**. Краткая основная информация об устройстве.

**Передать макрос Art-Net**. Окно для передачи макросов для более тонкой настройки Converter, макрос будет отправляться именно на данный Converter по вышеуказанному IP адресу.

**Сброс настроек** – сбрасывает все настройки Converter кроме его IP адреса, на настройки по умолчанию.

![](_page_46_Picture_8.jpeg)

# <span id="page-47-0"></span>5. Приборы

Все приборы, созданные в программе, располагаются как в окне «Приборы» так и в окне «Маппинг» и плотно пересекаются между друг другом. Окно «Приборы» разбито на 2 области: верхнюю и нижнюю. В верхней области располагаются устройства, к которым привязываются приборы. В нижней области располагаются приборы, которые еще не были пропатчены (привязаны) к каким-либо устройствам.

![](_page_47_Picture_67.jpeg)

#### **Инструменты панели Приборы**

**Добавить устройство** – при нажатии этой кнопки открывается всплывающее меню, в котором можно добавить либо устройство Light Stream, либо другой ArtNet Converter с заданным количеством портов.

![](_page_47_Picture_68.jpeg)

![](_page_47_Picture_6.jpeg)

![](_page_48_Picture_0.jpeg)

**Поиск устройств** – открывает окно поиска ArtNet устройств, через которое можно как добавлять их в рабочий проект, а также и производить их настройку.

![](_page_48_Picture_2.jpeg)

**Свернуть** - при нажатии сворачивает/разворачивает все добавленные устройства и их порты.

# Автопатчинг

**Автопатчинг** – При активной кнопке во время патчинга приборов их адрессация будет устанавливаться строго по порядку и последовательно. Помогает ускорить патчинг светильников и более быстро создавать сцены.

Так же приборы располагаются и в окне маппинг и выглядят как зеленые пиксельные линии (сплайны) или точки (одиночные светильники).

![](_page_48_Figure_7.jpeg)

У каждого устройства и у каждого пикселя есть свой адрес, это можно увидеть если сильно приблизиться к одному из приборов, адреса могут изменяться во время патчинга приборов на Converter.

![](_page_48_Picture_88.jpeg)

Так же можно установить размер этого шрифта в настройках

#### **«Настройки – Свойства – Основные – Маппинг – Размер адреса приборов»**.

![](_page_49_Picture_2.jpeg)

#### **Все приборы имеют свои параметры**

Параметры сплайнов на панели «Маппинг».

![](_page_49_Picture_105.jpeg)

**Видимость** – отвечает за видимость прибора на панели «Маппинг».

**Привязка к пикселям** – отвечает за привязку пикселей к сетке.

**Сглаживать** – отвечает за «сглаживание» линии, применяется в случае, если мы хотим

нарисовать кривую линию, со скругленными краями.

**Адрес** – первый адрес устройства.

**Вселенная** – вселенная, на которой располагается устройство, настраивается только

во время патчинга.

**Количество приборов** – количество приборов в данном сплайне.

**Фиксированные пиксели** – при активации устанавливает количество пикселей на данном сплайне равным количеству граней на этом же сплайне.

**Смещение адреса** – сдвиг адресов при адресации, позволяет назначить сдвиг между адресами каждого пикселя, зачастую применяется для настройки управления отдельно W каналом.

**Реверс** – по нажатию меняет адресацию начала и конца сплайна местами.

**Тип прибора** – тип прибора, по нажатию открывает «Библиотеку приборов», где позволяет выбрать необходимый прибор, такие как простые RGB или RGBW или какого-то определенного производителя.

Параметры одиночных светильников на панели «Маппинг».

![](_page_49_Picture_106.jpeg)

# <span id="page-50-0"></span>6. Эффекты

Эффекты используются в программе для создания простых либо сложных анимаций, все эффекты можно сочетать между собой, перемещать во времени на таймлайне, укорачивать/удлинять, настраивать параметры.

# **Пример эффектов**

Например на этом изображении 3 копии одного и того же эффекта «Lines» с разными параметрами.

![](_page_50_Picture_4.jpeg)

# **Параметры эффектов**

Так же у всех эффектов есть свои различные параметры.

![](_page_50_Figure_7.jpeg)

# **Вот так это выглядит во всей программе**

![](_page_51_Picture_1.jpeg)

# **Панель эффектов (шейдеров)**

![](_page_51_Picture_29.jpeg)

В окне **«Эффекты»** располагаются все эффекты доступные в программе, они рассортированы по определенным папкам (категориям), которые можно переключать вверху данного окна, например:

![](_page_52_Picture_39.jpeg)

Light Stream • www.lightstream.pro • Руководство пользователя и интерфейс • Обновлено: Октябрь 2023 г. 53

# <span id="page-53-0"></span>7. Композиции и таймлайн

Композиция в Light Stream это сущность, внутри которой располагаются все эффекты, изображения и видео расставленные на «таймлайне» с какими-либо настройками.

Все композиции имеют определенные настройки, такие как длительность композиции, частота воспроизведения в кадрах в секунду и название. Настройки длительности композиции и частоту кадров можно открыть, выбрав данную композицию и кликнув по времени, указывающую длительность композиции на панели **«Таймлайн»** 

![](_page_53_Picture_3.jpeg)

Чтобы переименовать композицию, необходимо сделать двойной клик по её имени в окне **«Composition»**.

![](_page_53_Picture_5.jpeg)

# **Панель композиций**

![](_page_53_Picture_7.jpeg)

На панели композиций располагаются все созданные в проекте композиции. Снизу есть 2 кнопки.

![](_page_54_Picture_1.jpeg)

Создать новую композицию, при нажатии сразу же создает новую композицию и переключается на неё.

![](_page_54_Picture_3.jpeg)

Удалить выбранную композицию, при нажатии всплывает окно с подтверждением об удалении выбранной композиции.

![](_page_54_Picture_5.jpeg)

#### **Окно «Таймлайн» используется для:**

- добавления эффектов, видео, изображений, а также аудио
- расстановки эффектов на временном отрезке внутри каждой композиции
- настройки смешивания эффектов и лейаутов между собой
- управлением ключами различных параметров эффектов

![](_page_54_Picture_87.jpeg)

#### **Инструменты добавления**

![](_page_54_Picture_13.jpeg)

Открывает панель «Эффектов», в которой можно выбирать любые эффекты и добавлять их на «Таймлайн».

![](_page_54_Picture_15.jpeg)

Используется для добавления изображений в проект.

![](_page_54_Picture_17.jpeg)

Используется для добавления видео, а также секвенций.

![](_page_54_Picture_19.jpeg)

Используется для добавления аудио и музыки.

#### **Инструменты воспроизведения**

![](_page_55_Picture_1.jpeg)

**Плей/Пауза** – начинает и ставит на паузу воспроизведение.

![](_page_55_Picture_3.jpeg)

**Перемотка в начало и стоп** – ставит курсор воспроизведения в начало таймлайна и ставит на паузу.

![](_page_55_Picture_5.jpeg)

Текущее время воспроизведения композиции. Так же отмечено курсором (оранжевая линия воспроизведения).

85. Текущий воспроизводимый кадр композиции, отображается в сочетании с временем.

![](_page_55_Picture_8.jpeg)

**Зацикливание** – кнопка, позволяющая зациклить воспроизведение композиции, если активна – то когда время подойдёт к концу, композиции запустятся заново и так по кругу. Если кнопка не активна, то когда курсор воспроизведения подойдет к концу, воспроизведение остановится.

# 00:00:17:00

Длительность композиции, является кнопкой, по нажатию которой открывается окно с параметрами композиции.

**Бесконечное воспроизведение** – если кнопка активна, то когда курсор подойдёт к концу, воспроизведение продолжится, а не начнется сначала. Используется в сочетании с эффектами, в таком случае они не обрываются и не повторяют свое воспроизведение с начала, а продолжают проигрывание дальше по времени.

![](_page_55_Picture_14.jpeg)

**Мастер непрозрачности** – ползунок, отвечающий за регулировку непрозрачности всех эффектов. Влияет на отображение эффектов в реальном времени через Art-Net, но не влияет на экспорт эффектов (эффекты экспортируются игнорируя этот параметр).

# <span id="page-56-0"></span>8. 3D Предпросмотр

**«3D Предпросмотр»** мощное окно, позволяющее создавать или импортировать 3D модели в проект, и накладывать на них светящиеся приборы.

![](_page_56_Picture_2.jpeg)

Окно «3D Предпросмотр» работает в плотном сочетании окном «3D Объекты», все объекты, которые есть в «3D Предпросмотр», так же будут располагаться в виде списка на панели «3D Объекты».

# **Панель инструментов**

![](_page_56_Picture_5.jpeg)

**Магическая 3Д кнопка** – позволяет мгновенно импортировать в 3D объекты все приборы, расположенные с поля «Маппинг», облегчает 3D моделирование приборов в проекте.

![](_page_56_Picture_7.jpeg)

**Импорт obj** – импортирует 3D модели внутрь проекта.

![](_page_56_Picture_9.jpeg)

**Выделение и перемещение** – стандартный инструмент для выделения 3D объектов внутри окна, а также для их перемещения.

![](_page_56_Picture_11.jpeg)

**Рука** – используется для свободного перемещения по окну «3D Предпросмотр».

![](_page_56_Picture_13.jpeg)

**Орбита** – используется для свободного вращения камеры внутри окна 3D с помощью мыши

![](_page_56_Picture_15.jpeg)

**Координаты** – координаты выбранного 3D объекта, в том числе здесь их можно и изменять.

![](_page_57_Picture_0.jpeg)

**Перемещение (Q)** – с помощью этого инструмента можно перемещать выбранный 3Dобъект внутри окна 3Dс помощью мыши.

![](_page_57_Picture_2.jpeg)

**Вращение (E)** – инструмент для вращения выбранных 3D объектов.

![](_page_57_Picture_4.jpeg)

**Масштаб (R)** – используется для масштабирования выбранных 3D объектов.

![](_page_57_Picture_6.jpeg)

**Привязка** – привязывает грани рисуемого или редактируемого сплайна к вершинам 2D, 3D объектов или моделей.

![](_page_57_Picture_8.jpeg)

**Привязка вращения** - при повороте выбранных устройств привязывает поворот к заданному в соседнем окне числу, в данном случае поворот будет 5.00

совершаться с шагом в 5 градусов.

![](_page_57_Picture_10.jpeg)

**Плоскость** – создает 2D плоскость.

![](_page_57_Picture_12.jpeg)

**Куб** – создает 3D куб.

![](_page_57_Picture_14.jpeg)

**Цилиндр** – создает 3D Цилиндр.

![](_page_57_Picture_16.jpeg)

**Сфера** – создает 3D сферу.

![](_page_57_Picture_18.jpeg)

**Линия** – создает прямую линию.

**Нарисовать сплайн** – позволяет нарисовать кривой сплайн с необходимым количеством граней.

![](_page_57_Picture_21.jpeg)

**Круг** – создает 2D круг.

![](_page_57_Picture_23.jpeg)

**Прямоугольник** – создает 2D прямоугольник.

![](_page_57_Picture_25.jpeg)

**Шестиугольник** – создает 2D шестиугольник.

![](_page_57_Picture_27.jpeg)

**Создать из прибора** – создает прибор в 3D на основе выбранного прибора из 2D с панели «Маппинг».

![](_page_57_Picture_29.jpeg)

**Камера** – создает новую камеру.

![](_page_57_Figure_31.jpeg)

**Поле выбора камеры или вида**, здесь можно выбрать как основную камеру (Перспектива), так и все дополнительные, они будут помещаться

в самом низу, а также можно выбрать один из видов с нужной стороны, Сверху, Снизу, Слева, Справа, Спереди, Сзади.

![](_page_57_Picture_34.jpeg)

![](_page_58_Picture_0.jpeg)

**Приблизить камеру** – при нажатии приближает камеру к выбранному объекту. Объект можно выбрать как в 3D, так и на панели 3DОбъекты.

![](_page_58_Figure_2.jpeg)

**Редактировать сплайн** – позволяет начать редактирование вершин у выбранного сплайна.

![](_page_58_Picture_4.jpeg)

**Дублирование** – позволяет создать заданное количество самостоятельных копий выбранного объекта, с заданным смешением по позиции по всем трём осям.

![](_page_58_Picture_6.jpeg)

**Клонер сплайнов** – при выборе сплайна и этого инструмента, создается отдельный 3Dобъект, который создает клоны выбранного сплайна, в отличии от инструмента «Дублирование», данный инструмент позволяет изменять все параметры клонов в любое время работы с проектом. Не создает самостоятельные копии сплайна. Объект копирования можно перевыбирать в любое время.

![](_page_58_Picture_8.jpeg)

**Проекция**– создает проекцию в 3Dпространстве. Так же она появляется на панели «Таймлайн» как отдельный слой лейаут, внутри которого можно размещать эффекты. Проекция берет полностью изображение эффекта и «накладывает» его на все объекты в 3D внутри области, в которой он размещен.

# **Так же в меню View есть дополнительные параметры отображения**

![](_page_58_Picture_11.jpeg)

**Сетка модели** – отображение всех объектов в представление сетки.

**Вспомогательные 3D объекты** – отображение всех дополнительных объектов внутри окна 3D,

таких как проекции и камеры.

**Показать сетку** – отображение 2D центральной сетки в 3D.

Если совершить клик мимо какого-либо объекта, то в окне «Свойства» откроются настройки

«3D Предпросмотра».

![](_page_58_Picture_18.jpeg)

В разделе **«Камера»**располагаются параметры стандартной камеры (Перспектива).

В разделе **«Цвета»** располагаются параметры яркости фона и объектов. Фоновая текстура работает только при включенной галочке снизу. Можно выбрать «Текстуру» и задать угол поворота, так это будет выглядеть в 3D:

![](_page_59_Picture_2.jpeg)

В разделе **«Освещение»** настраиваются параметры свечения всех приборов.

![](_page_59_Picture_4.jpeg)

# <span id="page-60-0"></span>9. Экспорт

В окне **«Экспорт»** производится экспорт анимаций в отдельные файлы, которые в дальнейшем необходимо загружать на Light StreamPlayer.

![](_page_60_Picture_102.jpeg)

![](_page_60_Picture_103.jpeg)

Можно выбирать какие именно композиции будут экспортироваться путем простановки галочек слева от названия композиций в списке с ними.

И уже снизу располагаются оставшиеся настройки.

**Путь** – путь куда будут экспортироваться анимации.

**Старт** – кнопка для начала экспорта анимации, экспорт можно остановить в любой момент, но нельзя поставить на паузу.

По завершению экспорта в выбранной папке создадутся cues файлы, содержащие в себе информацию об Art-Net данных, а также GIF превью анимации для Light StreamPlayer.

**Квадрат с предпросмотром** – в нём располагается превью анимации в виде GIF файла, по умолчанию пока не запущен экспорт, здесь ничего не отображается, но как только будет нажата кнопка Старт, здесь начнет отображаться предпросмотр анимации. Превью анимации будет зависеть от настройки GIF превью. При выбранной настройке «Маппинг превью» берется превью анимации прямо с окна «Маппинг».

![](_page_61_Picture_1.jpeg)

При выбранной настройке «Перспектива» берется превью анимации исходя из окна «3DПредпросмотр», и выбранного там же положения камеры.

![](_page_61_Picture_75.jpeg)

Так же можно создавать вручную дополнительные камеры чтобы делать иные виды для превью анимаций. Ниже пример для еще одной созданной камеры специально для экспорта превью.

![](_page_61_Picture_76.jpeg)

Есть дополнительные настройки GIF превью в «Настройки – Свойства – Экспорт», там располагаются настройки качества изображения, по умолчанию здесь выбраны оптимальные значения.

![](_page_62_Picture_43.jpeg)

**Цвета** – цвета, используемые для выходной gif анимаций, чем выше параметр, тем больше будет отображаться цветов.

**Качество** – чем выше значение, тем меньше кадров будет пропускаться, но тем больше будет весить выходной файл с анимацией. Чем значение меньше, тем больше кадров будет пропущено, и выходной файл с анимацией будет меньше весить.

# <span id="page-63-0"></span>10. Настройки

Настройки программы доступны через меню сверху программы «Настройки – Свойства (Ctrl+P)».

![](_page_63_Picture_82.jpeg)

#### **Настройки разделены на разные вкладки и разделы.**

На вкладке **«Основные»** располагаются основные настройки программы.

#### **В разделе «Windows»**

«Запускать приложение при запуске Windows», при активации программа будет загружаться после включения Windows при запуске компьютера.

#### **В разделе «Открыть проект при запуске программы»**

галочки «Включен» и «выбранный проект». Если галочка установлена, то при запуске программы всегда будет запускаться именно выбранный проект.

#### **В разделе «Маппинг» располагаются настройки поля «маппинг»**

«Размер основного лейаута» – размер основного «лейаута», можно нажать на кнопку и задать другое значение.

«Размер адреса приборов» – размер адресов на приборах на панели «Маппинг».

#### **В разделе «Производительность» настройки связанные**

#### **с производительностью программы**

Кадры в секунду (FPS) задается максимальная частота кадров для проигрываемых анимаций.

### **В разделе «Проекция настройки для проекций»**

Размер точки на текстуре

#### **В разделе «Прочее» располагаются остальные настройки**

«Масштабирование к центру курсора» – при установленной галочке и при приближении колесиком мыши в окне «Маппинг» приближение будет происходить к центру и от центра текущего места курсора. При отключении галочки приближение будет происходить по центру окна «Маппинг».

«Максимальное количество портов» – устанавливает максимальное количество вселенных на одном порту, значения от 1 до 4.

Многофункциональное окно, что именно будет отображаться в этом окне, будет зависеть от того какой элемент в программе был выделен в последний раз.

Если выбрать эффект, то здесь будут отображаться его параметры.

Если выбрать лейаут, то будут отображаться параметры «лейаута».

Если выбрать какое-либо устройство на панели «Приборы», то будут отображаться его параметры.

# Примеры параметров эффекта и параметров «лейаута»

![](_page_64_Figure_10.jpeg)

![](_page_64_Picture_94.jpeg)